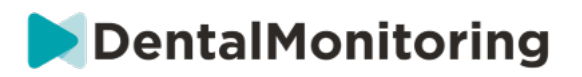

## **MONITOROWANIE STOMATOLOGICZNE PRACOWNIK SŁUŻBY ZDROWIA**

# **INSTRUKCJA UŻYTKOWANIA**

## **SPIS TREŚCI**

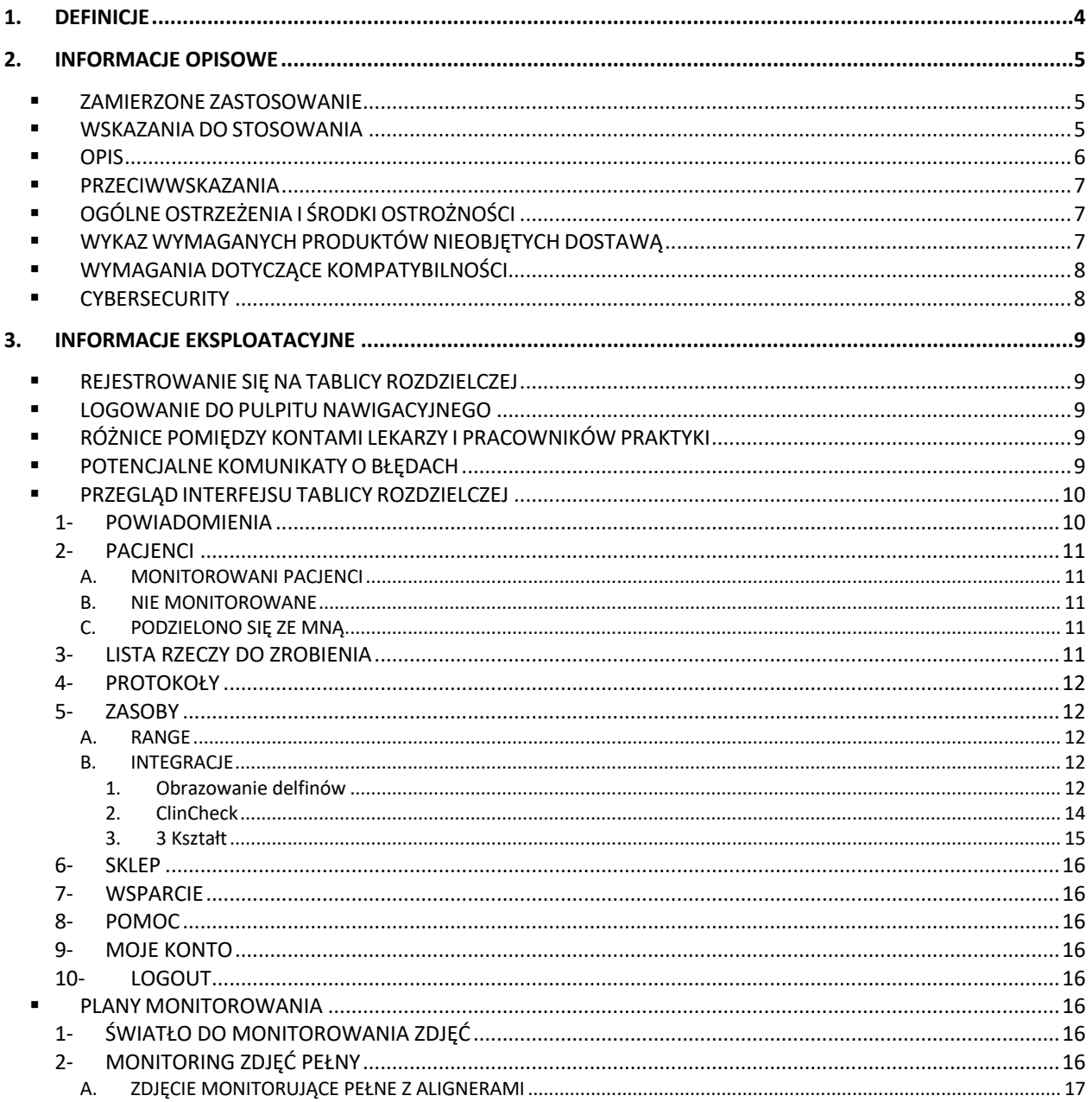

#### Dental Monitoring SAS, 75, rue de Tocqueville, 75017 Paris - +331 86 95 01 01

RCS Paris n° B 824 001 259 - N° de TVA intracommunautaire : FR14824001259

## DentalMonitoring

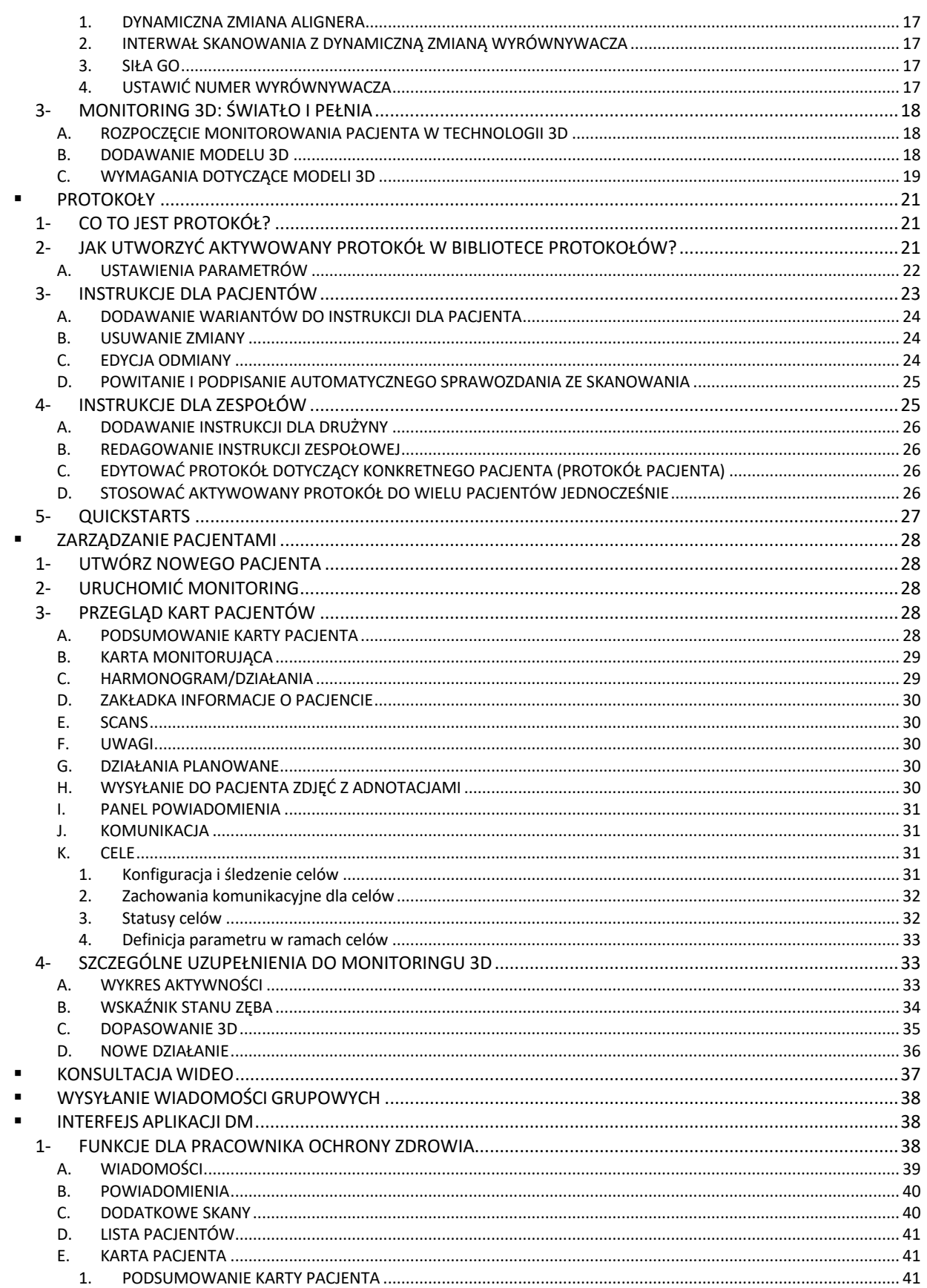

#### Dental Monitoring SAS, 75, rue de Tocqueville, 75017 Paris - +331 86 95 01 01

contact@dental-monitoring.com - dentalmonitoring.com

## DentalMonitoring

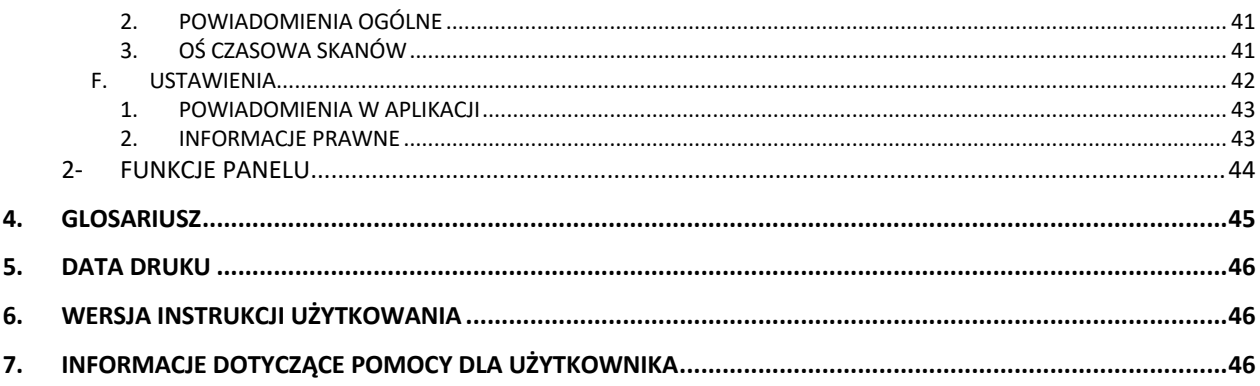

Dental Monitoring SAS, 75, rue de Tocqueville, 75017 Paris - +331 86 95 01 01 RCS Paris n° B 824 001 259 - N° de TVA intracommunautaire : FR14824001259

contact@dental-monitoring.com - dentalmonitoring.com

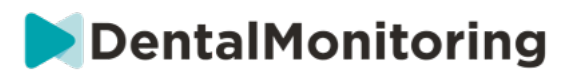

## **1.DEFINICJE**

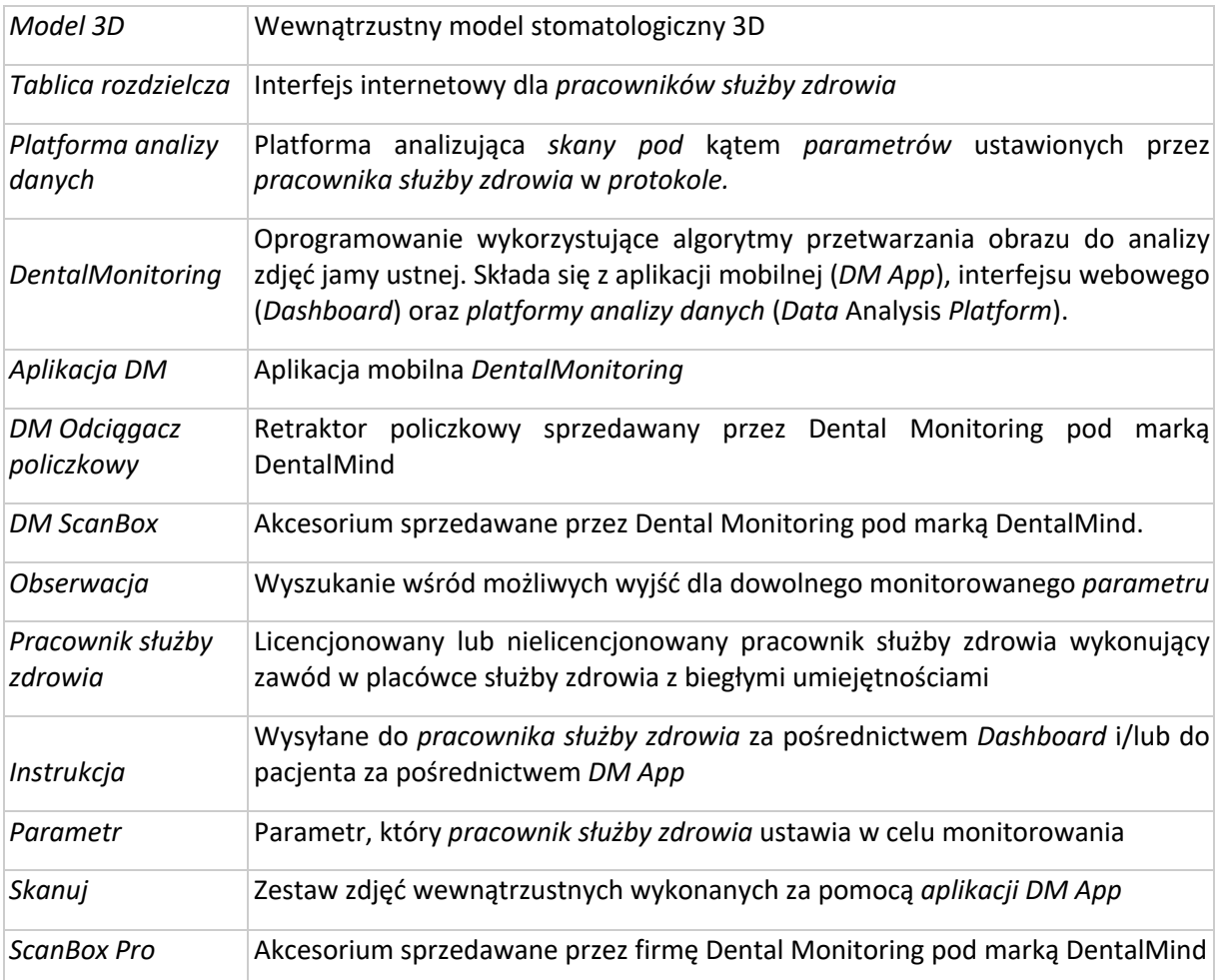

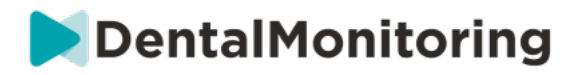

## **2.INFORMACJE OPISOWE**

## § **ZAMIERZONE ZASTOSOWANIE**

*DentalMonitoring* to oprogramowanie dla urządzeń medycznych wykorzystujące algorytmy przetwarzania obrazu do analizy zdjęć jamy ustnej (zwanych dalej Skanami*)*. *Skany* są wykonywane za pomocą *aplikacji DM App* i smartfona. *Skany są wykonywane* przez pacjenta, osobę niezwiązaną z opieką zdrowotną lub pracownika *służby zdrowia*. *Skan* jest wykonywany w placówkach opieki zdrowotnej, takich jak gabinet stomatologiczny, lub w środowisku niezwiązanym z opieką zdrowotną, takim jak dom pacjenta.

Dla niektórych *parametrów DentalMonitoring* wymaga *modelu 3D.*

Produkt ten został zaprojektowany, aby pomóc *pracownikom służby zdrowia* w zdalnym monitorowaniu leczenia stomatologicznego, ortodontycznego i stanu zdrowia jamy ustnej. Wyniki *DentalMonitoring* są przeznaczone do wykorzystania jako pomoc w diagnostyce, a nie jako samodzielna podstawa do podejmowania decyzji klinicznych.

*DentalMonitoring* jest wskazany do stosowania u pacjentów powyżej 6 roku życia.

## § **WSKAZANIA DO STOSOWANIA**

DentalMonitoring może monitorować następujące parametry:

- zgryz: klasa zębów trzonowych, klasa kłów, odchylenie linii pośrodkowej, przodozgryz, nadgryz; oraz
- ruchy zębów: aktywność łuku zębowego, ruchy zębów.

Dodatkowo za pomocą DentalMonitoring można monitorować następujące parametry specyficzne dla typów lub faz leczenia ortodontycznego:

- w przypadku leczenia alignerami i retainerami termoformowanymi: śledzenie (siadanie/rozsiadanie); oraz
- w przypadku aparatów ortodontycznych: pasywny drut łukowy i elementy pomocnicze.

To urządzenie jest wydawane na receptę i nie jest przeznaczone do użytku bez recepty.

 $\epsilon$ 

**Strona 5/46**

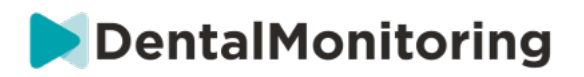

§ **OPIS**

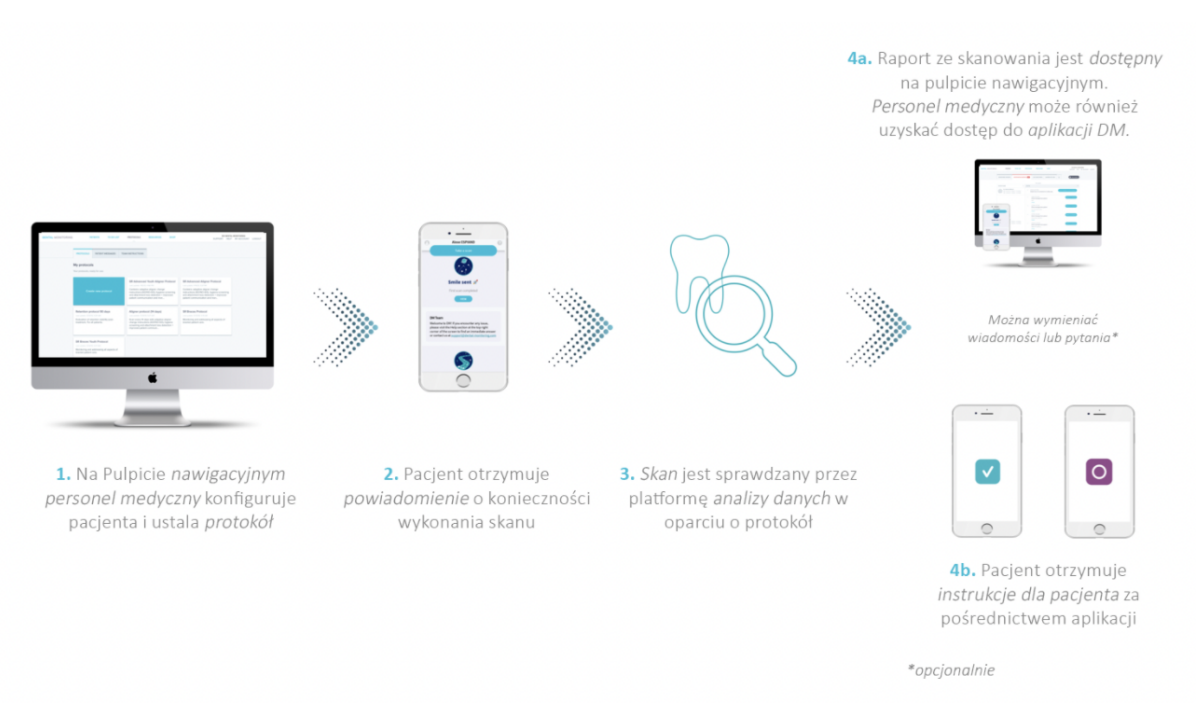

*DentalMonitoring* składa się z aplikacji mobilnej (*DM App*), strony internetowej (*Dashboard*) dostępnej pod adresem www.dental-monitoring.com/doctor oraz *Platformy Analizy Danych*.

- 1. *Tablica rozdzielcza* to miejsce, w którym *pracownicy służby zdrowia* mogą:
	- a. Zarządzanie i zakładanie profili pacjentów (*Karty Pacjentów*)
	- b. Ustaw *protokoły*, wybierając częstotliwość, z jaką pacjenci powinni wykonywać *skany*  (*odstępy między skanami*), wstępnie wybierając *parametry, które mają* być monitorowane, oraz powiązane działania, które mają być uruchamiane w przypadku wystąpienia *obserwacji:*
		- i. Wyślij automatyczną wiadomość do pacjenta (*Instrukcje dla pacjenta*)
		- ii. Wyświetl instrukcje dla *pracowników służby zdrowia* (instrukcje *zespołowe)*
		- iii. Wyświetlanie wykrytych *obserwacji* w zakładce "Powiadomienia".
		- iv. Dostosuj *protokół* (np. *odstępy między skanowaniami*)
- 2. Za każdym razem, gdy nadchodzi termin wykonania *skanu,* pacjent może wykonać go bezpośrednio lub z pomocą osoby trzeciej*.* Po wykonaniu skanowania jest ono przesyłane za pośrednictwem połączenia internetowego do *Platformy Analizy Danych*.
- 3. *Skany* są przeglądane w celu sprawdzenia, czy występują *obserwacje w* zakresie *parametrów,*  które *specjalista opieki zdrowotnej* określił w *protokole,* a następnie uruchamiana jest odpowiednia *instrukcja.*
- 4. Wywołane *instrukcje* są wyświetlane w następujący sposób:
	- a. Dla *pracowników służby zdrowia*:

RCS Paris n° B 824 001 259 - N° de TVA intracommunautaire : FR14824001259 contact@dental-monitoring.com - dentalmonitoring.com

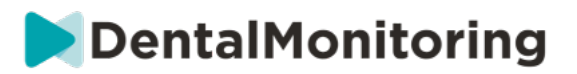

- i. Na *pulpicie nawigacyjnym*, *Obserwacje* i związane z nimi *Instrukcje Zespołowe* są wyświetlane w zakładce "Powiadomienia"*.*
- ii. W aplikacji *DM* App *instrukcje dla pacjentów* są wyświetlane w kanale. Warto zauważyć, że dostęp do *aplikacji DM App mają* również *pracownicy służby zdrowia*.
- b. Dla pacjenta: *Instrukcje dla pacjenta* są wyświetlane w kanale *aplikacji DM App.*

## § **PRZECIWWSKAZANIA**

*DentalMonitoring* nie powinien być stosowany u pacjentów poniżej 6 roku życia.

## § **OGÓLNE OSTRZEŻENIA I ŚRODKI OSTROŻNOŚCI**

Następująca populacja powinna korzystać z pomocy osób trzecich przy wykonywaniu *Skanów:*

- dzieci do 12 roku życia;
- dorosłych lub dzieci niedowidzących;
- dorosłych lub dzieci niedosłyszących;
- lub jakikolwiek stan, który mógłby uniemożliwić pacjentowi przyjęcie właściwej pozycji do wykonania *skanu*.

*DentalMonitoring* nie jest przeznaczony do zastąpienia standardowych praktyk diagnostycznych lub leczenia.

W przypadku wystąpienia bólu, dyskomfortu lub innych objawów podczas leczenia, pacjent powinien zwrócić się do swojego *pracownika służby zdrowia,* ponieważ to on ponosi ostateczną odpowiedzialność za podejmowanie decyzji medycznych.

Wyniki *DentalMonitoring* są ograniczone tylko do elementów widocznych na wejściowych *skanach.*

Niektóre *skany* mogą zostać odrzucone, jeśli nie mogą być przetworzone przez *DentalMonitoring*. W takich przypadkach pacjent zostanie poinformowany o przyczynie odrzucenia i otrzyma wskazówki, jak wykonać *skany*, które mogą zostać zaakceptowane.

## § **WYKAZ WYMAGANYCH PRODUKTÓW NIEOBJĘTYCH DOSTAWĄ**

- Zwijacz policzkowy DM (REF 002B03004, REF 002B02004, REF 002B01004)
- DM ScanBox (REF 01A08001): akcesorium opcjonalne
- ScanBox pro (akcesorium opcjonalne) 1x ScanBox pro wspornik telefonu (REF 1005-001) + 1x ScanBox pro — rurka retraktora policzkowego w rozmiarze S (REF 1006-001), M (REF 1007-001) lub L (REF 1008-001)
- Urządzenie umożliwiające dostęp do Internetu kompatybilne z *Dashboard* (patrz Wymagania dotyczące kompatybilności).
- Smartfon z dostępem do Internetu (patrz Wymagania dotyczące kompatybilności).

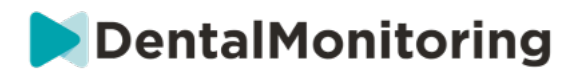

## § **WYMAGANIA DOTYCZĄCE KOMPATYBILNOŚCI**

Dostęp do *Dashboard* musi być możliwy za pomocą komputera, który:

- jest wolny od wirusów lub złośliwego oprogramowania;
- jest wyposażony w najbardziej aktualną wersję systemu operacyjnego; oraz
- ma rozdzielczość co najmniej 1920x1080.

Wszystkie przeglądarki i systemy operacyjne wymienione poniżej powinny mieć zainstalowane najnowsze aktualizacje:

- Systemy operacyjne: Microsoft Windows (8.1 lub nowszy) lub Mac OS (10.13 lub nowszy)
- Przeglądarka internetowa: Google Chrome, Mozilla Firefox, Apple Safari, Microsoft Edge.

*Aplikacja DM App* jest kompatybilna ze smartfonami z systemem operacyjnym:

- Android 6 i nowszy
- iOS 11 i nowszy.

## § **CYBERSECURITY**

Jeśli podejrzewasz, że na Twoim urządzeniu i/lub smartfonie występuje problem związany z bezpieczeństwem cybernetycznym, zaleca się, abyś nie korzystał z *aplikacji Dashboard* i/lub *DM App*.

Zaleca się, aby w urządzeniu i telefonie była zainstalowana najnowsza dostępna wersja systemu operacyjnego. Aby zaktualizować system operacyjny, należy postępować zgodnie z zaleceniami producenta urządzenia i/lub telefonu.

*DM App* i *Dashboard* nie zapewniają żadnych dodatkowych warstw ochrony prywatności poza wykorzystaniem:

- login i hasło do tablicy *rozdzielczej*; oraz
- login i hasło LUB magiczny link do *aplikacji DM App*.

#### **Proszę zwrócić uwagę**:

- Z *Dashboardu* możesz wylogować się w każdej chwili klikając na przycisk **wylogowania w** prawym górnym rogu ekranu.
- W przypadku *aplikacji DM App* możesz wylogować się ze swojego konta w dowolnym momencie, stukając **wyloguj w** *Preferencjach.* **Gdy użytkownik jest wylogowany, nie będzie otrzymywać żadnych powiadomień w** *aplikacji DM App.*

Zdecydowanie zaleca się, aby urządzenie i telefon posiadały aktywny mechanizm blokady, taki jak kod dostępu lub odcisk palca. Informacje o sposobie konfiguracji tego mechanizmu można znaleźć w podręcznikach producenta urządzenia i telefonu.

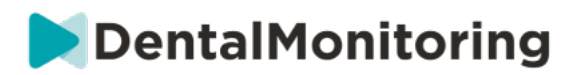

## **3.INFORMACJE EKSPLOATACYJNE**

## § **REJESTROWANIE SIĘ NA TABLICY ROZDZIELCZEJ**

Korzystanie z *DentalMonitoring* wymaga posiadania zweryfikowanego konta. Aby uzyskać więcej informacji, prosimy o kontakt z Biurem *Obsługi Klienta.*

## § **LOGOWANIE DO PULPITU NAWIGACYJNEGO**

Dostęp do *DentalMonitoring mogą mieć* wyłącznie osoby fizyczne, używające swoich unikalnych danych uwierzytelniających:

- 1. Odwiedź stronę https://www.dental-monitoring.com/doctor/
- 2. Wprowadź dane uwierzytelniające: login i hasło
- 3. Kliknij na **Zaloguj się**.

## § **RÓŻNICE POMIĘDZY KONTAMI LEKARZY I PRACOWNIKÓW PRAKTYKI**

Należy pamiętać, że użytkownicy z rolą użytkownika *Pracownik Praktyki* nie będą mogli uzyskać dostępu do niektórych funkcji opisanych w tym przewodniku, gdy są zalogowani. W szczególności, Pracownik *Praktyki* nie będzie miał dostępu do:

- Zakładka 'Protokoły' i wszystkie związane z nią funkcje. Należy pamiętać, że *pracownik praktyki*  może nadal przeglądać i edytować *protokoły pacjenta* poprzez *kartę pacjenta.*
- Karta częściowa "Zakres" (w części "Zasoby")
- Zakładka "Sklep" i wszystkie związane z nią funkcje
- Funkcja przesyłania wiadomości grupowych
- Wszystkie funkcje związane z "Moim kontem" z wyjątkiem możliwości zmiany danych osobowych (e-mail, imię, numer telefonu, język, hasło, zapis dentystyczny)
- Karta częściowa "Shared With Me" (Udostępnianie mi) (w części "Patients" (Pacjenci)). Obejmuje to również możliwość dzielenia się pacjentami z innymi pracownikami służby zdrowia za pomocą przycisku nowej akcji 'Share Patient' (Udostępnij pacjenta) na *karcie pacjenta*. Użytkownik z rolą użytkownika *Lekarz* nie może udostępnić pacjenta *pracownikowi praktyki*.

## § **POTENCJALNE KOMUNIKATY O BŁĘDACH**

**Istnieją dwa potencjalne rodzaje komunikatów o błędach, które można zobaczyć podczas nawigacji po Dashboard. Rodzaj błędu można określić na podstawie kodu błędu, który jest często trzycyfrową liczbą zaczynającą się od 4 lub 5 (np***.* **404, 503).**

#### **Błędy użytkownika**

Komunikaty o błędach zaczynające się od 4 wskazują, że po stronie użytkownika wystąpił błąd. Oznacza to, że albo użytkownik wpisał adres URL, który nie istnieje, albo nie ma odpowiedniego dostępu do strony (np.

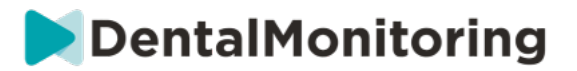

jeśli próbujesz wyświetlić profil pacjenta należącego do innego lekarza). Jeśli otrzymasz ten błąd, sprawdź czy adres URL jest wpisany poprawnie i czy jesteś zalogowany na swoim koncie *DentalMonitoring*.

#### **Błędy serwera**

Komunikaty o błędach zaczynające się od 5 oznaczają, że błąd pochodzi z serwera. Przykładem tego może być sytuacja, w której trwa aktualizacja. Jeśli zobaczysz ten błąd, skontaktuj się z Działem Obsługi Klienta (szczegóły w Informacjach o pomocy dla użytkownika).

## § **PRZEGLĄD INTERFEJSU TABLICY ROZDZIELCZEJ**

#### **Menu główne**

POWIADOMIENIA (100) PACJENCI LISTA ZADAŃ DO WYKONANIA PROTOKOŁY **ZASOBY** S

#### **Prawe górne menu**

WSPARCIE POMOC MOJE KONTO WYLOGUJ

Uwaga: niektóre z powyższych pozycji menu mogą być umieszczone w menu zwijanym w celu dostosowania do rozdzielczości ekranu.

#### **1- POWIADOMIENIA**

*Zakładka* "*Powiadomienia"* zawiera trzy podkartki: "Do przeglądu", "Skrzynka odbiorcza" i "Skanowania dodatkowe".

Zakładka "Do przeglądu" zawiera powiadomienia obejmujące:

- Akcje wywoływane przez *protokoły pacjenta* ustawione dla każdego pacjenta:
	- Wykryte *obserwacje*
	- *Instrukcje dla zespołów*
	- *Instrukcje dla pacjentów*
- *Instrukcje dla zespołów* nie wygenerowane przez *protokół*: patrz **'Wyślij instrukcję do zespołu'** w Nowej akcji
- Konkretne działania podjęte przez pacjentów (np. aktualizacja numeru alignera)

Każde *powiadomienie* pozostanie w zakładce "Powiadomienia", dopóki nie zostanie oznaczone jako przejrzane. Będzie ono zawsze dostępne w *Karcie Pacjenta*. *Powiadomienie składa się* z:

- *Priorytet*: Każde *powiadomienie* ma swój priorytet: Alert, Ostrzeżenie, Informacja. Poziom priorytetu może być ustawiony w Protokołach*.*
- *Instrukcja dla pacjenta*: Komunikat otrzymany przez pacjenta. Należy pamiętać, że na karcie "Do przeglądu" wyświetlany jest *identyfikator komunikatu,* a nie rzeczywisty komunikat otrzymany przez pacjenta. Można to ustawić w oknie Patient Instructions (Instrukcje dla pacjenta).
- *Instrukcja dla zespołu*: Jest to instrukcja, którą zespół *pracowników służby zdrowia* powinien wykonać w odpowiedzi na wykrytą *obserwację*. Można ją ustawić w Instrukcjach dla zespołu.

Zakładka "Skrzynka odbiorcza" zawiera wiadomości bezpośrednie wysyłane przez pacjentów z ich *aplikacji DM App*. Każda wiadomość bezpośrednia pozostanie w zakładce "Inbox" (Skrzynka odbiorcza) do momentu oznaczenia jej jako przejrzanej.

**DentalMonitoring** 

Zakładka "Dodatkowe skany" będzie zawierać wszelkie dodatkowe *skany* od pacjentów. Więcej informacji na temat dodatkowych *skanów* można znaleźć w części Nowe działanie.

### **2- PACJENCI**

#### **A. MONITOROWANI PACJENCI**

Karta *Monitored Patients (Monitorowani pacjenci)* zawiera wszystkich aktywnie monitorowanych pacjentów. Wyświetlana jest karta *Monitored Patients (Monitorowani pacjenci):*

- Data i opis ostatniej aktywności każdego monitorowanego pacjenta
- Rodzaj leczenia
- Ich *plan monitorowania*
- Data ostatniego *skanowania*

Kliknij nazwisko pacjenta, aby uzyskać dostęp do szczegółowej *Karty Pacjenta*.

#### **B. NIE MONITOROWANE**

Zawiera wszystkich pacjentów, którzy nie są aktywnie monitorowani: pacjentów, którzy przestali być leczeni lub nie korzystają już z *DentalMonitoring.*

#### **C. PODZIELONO SIĘ ZE MNĄ**

*Shared With Me (Udostępnione)* zawiera wszystkie *Karty Pacjenta,* które zostały udostępnione przez innych *pracowników służby zdrowia*. (Udostępnienie Karty *Pacjenta* można wykonać za pomocą przycisku: Nowa czynność). Domyślnie na tej karcie znajduje się dwóch pacjentów: jeden z alignerami i jeden z aparatami ortodontycznymi. Należy pamiętać, że ci pacjenci są tylko do odczytu i dlatego nie można modyfikować ich danych ani komunikować się z nimi.

W tym miejscu pojawią się *karty pacjentów,* które zostały wysłane przez innego *pracownika służby zdrowia*  korzystającego z systemu *DentalMonitoring. Karta Pacjenta* będzie dostępna w trybie tylko do odczytu po kliknięciu przycisku **Akceptuj udostępnienie.**

Można dodać komentarz do osi czasu udostępnionego pacjenta, klikając na "dodaj udostępniony komentarz". Komentarz ten będzie widoczny dla lekarza, który udostępnił Ci pacjenta.

### **3- LISTA RZECZY DO ZROBIENIA**

*Lista rzeczy do zrobienia* daje możliwość stworzenia listy pacjentów, w przypadku których konieczne jest podjęcie określonych działań. Każdy pacjent może zostać dodany do listy *To-Do* z opcjonalnym komentarzem. Gdy pozycja To-Do zostanie rozwiązana, można dodać kolejny komentarz.

Przykłady zastosowania:

- pamiętaj o wezwaniu pacjenta
- zmiana terminu wizyty
- sprawdzenie konkretnego ruchu zęba

Pacjenta można dodać do *listy rzeczy do zrobienia* za pomocą przycisku Nowe działanie.

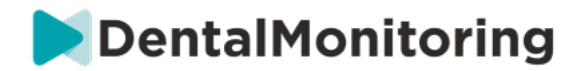

#### **4- PROTOKOŁY**

Zakładka *Protokoły* pozwala użytkownikowi na zarządzanie:

- *Protokoły*
- *Szybkie starty*
- *Instrukcje dla pacjentów*
- *Instrukcje dla zespołów*

#### **5- ZASOBY**

#### **A. RANGE**

W tym miejscu wymienione są wszystkie usługi świadczone przez DentalMind wraz z odpowiadającymi im cenami.

#### **B. INTEGRACJE**

W tym miejscu można znaleźć instrukcje dotyczące integracji *DentalMonitoring* z 3Shape, Dolphin Imaging i Invisalign ClinCheck. Instrukcje te są również udokumentowane w dalszej części.

#### **1. Obrazowanie delfinów**

Integracja pozwala na uruchomienie *DentalMonitoring* z Dolphin i otwarcie istniejących pacjentów lub dodanie nowych pacjentów do *DentalMonitoring*, automatycznie wypełniając informacje o nowym pacjencie z Dolphin.

*Uwaga: Wymagana wersja Dolphin Imaging 11.9 lub wyższa. Jeśli nie posiadasz tych wersji, wyślij e-mail na adres support@dolphinimaging.com, aby poprosić o te wersje.*

#### **a. Utwórz przycisk DM**

- a) Otwórz Dolphin Imaging v.11.9 lub wyższy
- b) Kliknij na **Edycja > Edytuj własny pasek narzędzi**
- c) Kliknij na "Dodaj".

d)

- Wypełnić **Keyname** przez "**DM**".
- Wypełnij **tekst przycisku słowami** "**DM**".
- Wypełnij **tekst Tooltip tekstem** "**Dental Monitoring**".
- Wypełnij **polecenie** "**explorer**".
- Wejdź na https://dental-monitoring.com/doctor/resources/dolphin i kliknij na "Download DM button bitmap for Dolphin". Umieść ją w **Button bitmap.** Kliknij na "Kopiuj do schowka" i wklej do Parameters.
- e) Kliknij na "Zastosuj", a następnie na "OK". Uwaga: Ten proces należy wykonać tylko raz. Po skonfigurowaniu przycisku DM nie trzeba będzie tego robić ponownie.

**b. Utwórz profil pacjenta DentalMonitoring z Dolphin** 

- a) Kliknij na "Pacjenci".
- b) Wyszukaj swojego pacjenta za pomocą paska wyszukiwania
- c) Kliknij na pacjenta na liście pacjentów

#### Dental Monitoring SAS, 75, rue de Tocqueville, 75017 Paris - +331 86 95 01 01

RCS Paris n° B 824 001 259 - N° de TVA intracommunautaire : FR14824001259 contact@dental-monitoring.com - dentalmonitoring.com

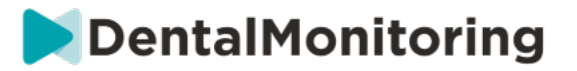

- d) Kliknij na "Szczegóły".
- e) Sprawdź, czy pole adresu e-mail jest wypełnione. Adres e-mail jest obowiązkowy i będzie wykorzystywany do konfiguracji konta *DentalMonitoring* pacjenta.

**c. Import pacjentów do DentalMonitoring**

- a) Wybierz pacjenta, którego chcesz utworzyć w DentalMonitoring.
- b) Kliknij na przycisk DM. W *przeglądarce otworzy się karta tworzenia pacjenta DentalMonitoring ze wszystkimi informacjami wypełnionymi z oprogramowania Dolphin Imaging.*
- c) Sprawdź wszystkie szczegóły i kliknij na "Utwórz pacjenta".

Pacient znaleziony w Dental Monitoring

- **d. Przejdź do DentalMonitoring pacjenta z Dolphin Imaging**
- a) Kliknij na przycisk DM. W *przeglądarce otworzy się profil pacjenta DentalMonitoring.*

**e. Przypadki szczególne**

a) Jeżeli adres e-mail Dolphin jest inny niż dane profilu *DentalMonitoring* istniejącego pacjenta:

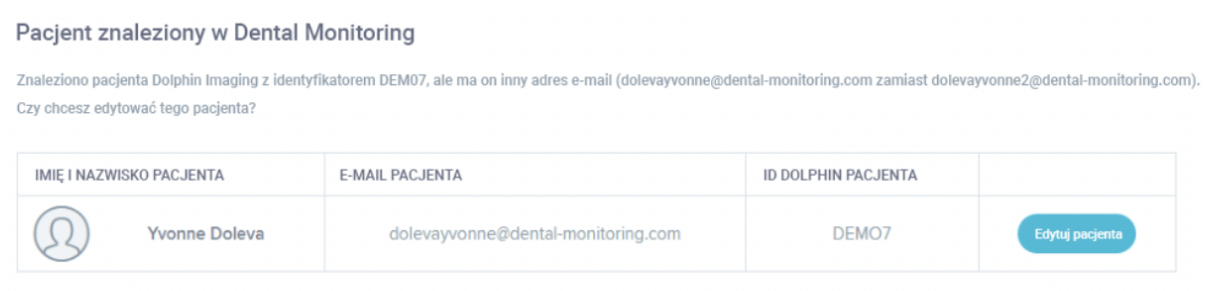

#### b) Jeżeli identyfikator Dolphin ID jest inny niż dane profilu *DentalMonitoring* istniejącego pacjenta.

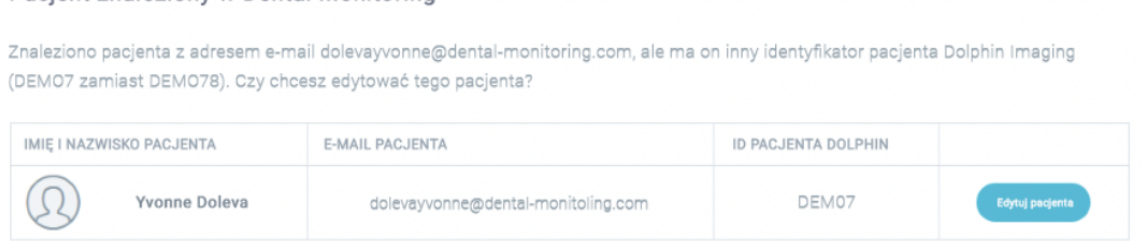

c) Jeżeli nazwisko i imię delfina są identyczne w danych profilu *DentalMonitoring* istniejącego pacjenta

**Strona 13/46**

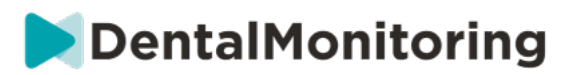

#### Pacjent znaleziony w Dental Monitoring

Znaleziono kilku pacjentów z takim samym imieniem i nazwiskiem w Dental Monitoring, a innym adresem e-mail i identyfikatorem pacjenta Dolphin Imaging. Czy twój pacjent Dolphin Imaging pasuje do jednego z nich?

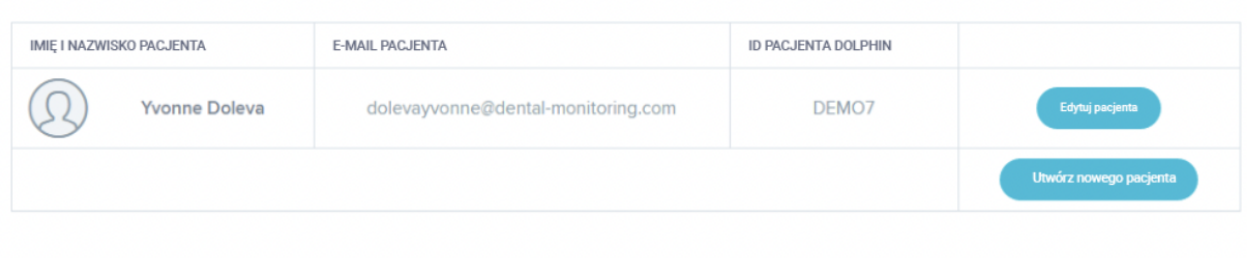

#### **2. ClinCheck**

Jeśli chcesz monitorować pacjentów poddawanych leczeniu Invisalign, nie musisz wykonywać nowego Modelu 3D. Poniższe kroki przeprowadzą Cię przez proces eksportowania Modelu 3D pacjenta z oprogramowania ClinCheck w celu użycia go w *DentalMonitoring*.

- 1. Wprowadź swój identyfikator i hasło, aby zalogować się na swoje konto Invisalign.
- 2. Musisz mieć zainstalowaną najnowszą wersję oprogramowania *ClinCheck Pro* (wersja 3.1 lub nowsza). Jeśli nie, należy ją pobrać z zakładki Wsparcie w sekcji Pobieranie oprogramowania i podręczniki użytkownika.
- 3. Po pobraniu i zainstalowaniu oprogramowania ClinCheck Pro, przejdź do listy pacjentów i wybierz odpowiedniego z nich.
- 4. Na formularzu pacjenta kliknij na ClinCheck. Ostrzeżenie: Proszę pamiętać, aby kliknąć na wersję programową ClinCheck, a nie na wersję internetową (która nie pozwala na eksport modeli 3D).
- 5. Gdy oprogramowanie ClinCheck jest otwarte, przejdź do menu Eksport, a następnie STL.
- 6. Otwarte zostanie okno eksportu STL. Można wybrać eksport modeli 3D w pozycji początkowej (wada zgryzu) lub w pozycji końcowej (ustawienie).
	- a. Do monitorowania leczenia potrzebny jest stan początkowy zębów pacjenta (wybierz Initial).
	- b. Do monitorowania retencji potrzebny jest ostateczny stan zębów pacjenta z ostatniego etapu leczenia (wybierz opcję Final).
- 7. Zapisz pliki w dowolnie wybranym folderze, np. na pulpicie. Pliki zostaną wyeksportowane w okluzji i w odpowiednim formacie 3D (STL). Dla każdego łuku otrzymają Państwo jeden plik STL. Plik "górny" zawiera łuk szczękowy, a plik "dolny" zawiera łuk żuchwowy.
- 8. Następnie musisz zalogować się do swojego panelu administracyjnego *DentalMonitoring Dashboard*. Przejdź do formularza pacjenta, kliknij na 'załaduj nowy model 3D'.
- 9. Pojawi się następne okno. Wybierz plik wyeksportowany do ClinCheck z każdego łuku w odpowiednim polu, a następnie kliknij na "dodaj nowy model 3D".
- 10. Teraz rozpocznie się monitorowanie pacjenta!

**Strona 14/46**

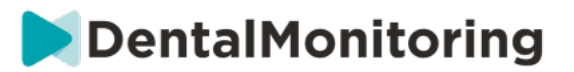

#### **3. 3 Kształt**

#### Ta integracja pozwala na wysyłanie modeli 3D z 3Shape Communicate do *DentalMonitoring*.

**a. Konfiguracja i użytkowanie skanerów 3shape® z DentalMonitoring.**

Dodaj *DentalMonitoring* do swojego konta Communicate:

- 1. Zaloguj się do 3Shape Communicate:
	- Dla Europy wejdź na stronę: https://www.3shapecommunicate.com/en/Account/LogOn
	- Dla Ameryki Północnej: https://us.3shapecommunicate.com/en/Account/LogOn
	- Dla Azji: https://as1.3shapecommunicate.com/en/Account/LogOn

Jeśli nie znasz swojego hasła, kliknij na "Nie pamiętam hasła".

- 2. Kliknij na "Połączenia". Ten krok zależy od Twojej lokalizacji.
- 3. kliknij na "Znajdź"
- 4. Kliknij na "Dodaj połączenie".
	- Dla Australii i Azji wypełnij: scan\_asia@dental-monitoring.com
	- Dla USA wypełnić: scan\_us@dental-monitoring.com
	- Dla UE wypełnić: scan@dental-monitoring.com
- 5. Kliknij na "Połącz".
- 6. Sprawdź, czy w zakładce Connected Sites jest dostępna opcja "Dental Monitoring".

Uwaga: Twoje konto Communicate może teraz wysyłać Twoje modele 3D do *DentalMonitoring*. Ten proces musi być wykonany tylko raz. Po skonfigurowaniu "Dental Monitoring" jako połączonej strony, nie będziesz musiał robić tego ponownie.

Jak wysłać przypadek do *DentalMonitoring* za pomocą skanera TRIOS 3Shape po uzyskaniu modelu 3D?

- 1. Kliknij na "Pacjenci".
- 2. Szukaj pacjenta
- 3. Kliknij na pacjenta
- 4. Kliknij na zlecenie, które chcesz wysłać
- 5. Kliknij na "Narzędzia".
- 6. Kliknij na "Kopiuj" w menu rozwijanym
- 7. Wybierz kopię "Standard".
- 8. Kliknij na "Model badania".
- 9. Wybierz DM i kliknij "OK".
- 10. Kliknij na "Zmień laboratorium".
- 11. Kliknij na ikonę Wyślij
- 12. Kliknij na "Wyślij zamówienie".
- 13. Poczekaj, aż przesyłanie zakończy się

Jeśli chcesz ustawić *DentalMonitoring* jako domyślnego odbiorcę, wykonaj poniższe kroki:

- 1. Kliknij na Change Lab
- 2. Kliknij na Ustaw domyślny szablon
- 3. Kliknij laboratorium, które chcesz ustawić jako domyślne.
- 4. Potwierdź

#### Dental Monitoring SAS, 75, rue de Tocqueville, 75017 Paris - +331 86 95 01 01

RCS Paris n° B 824 001 259 - N° de TVA intracommunautaire : FR14824001259 contact@dental-monitoring.com - dentalmonitoring.com

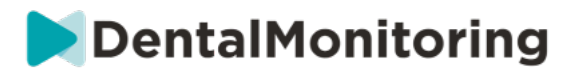

### **6- SKLEP**

Zakładka ta umożliwia zamawianie produktów DentalMind.

### **7- WSPARCIE**

W tym miejscu można przesyłać pytania dotyczące *DentalMonitoring* do zespołu *obsługi klienta.* support@dental-monitoring.com https://dental-monitoring.com/

### **8- POMOC**

*Centrum Pomocy* daje użytkownikom dostęp do szeregu artykułów pomocy i przewodników. Dostęp do tego interaktywnego narzędzia można uzyskać w dowolnym momencie.

#### **9- MOJE KONTO**

*Moje Konto* pozwala użytkownikom na:

- Zarządzać subskrypcjami niektórych produktów DentalMind
- Pobieranie i opłacanie faktur
- Dostęp do swoich danych osobowych i ich modyfikowanie oraz resetowanie hasła.
- Zarządzaj swoimi preferencjami dotyczącymi notacji stomatologicznych
- Zarządzaj językiem interfejsu
- Pobierz historię *obserwacji* wszystkich swoich pacjentów

#### **10- LOGOUT**

Link *Wyloguj* pozwala na odłączenie konta *DentalMonitoring* od aktualnie używanego komputera.

## § **PLANY MONITOROWANIA**

### **1- ŚWIATŁO DO MONITOROWANIA ZDJĘĆ**

*Foto Monitoring Światła* jest najbardziej podstawowym *planem monitoringu*. Nie posiada on żadnych *protokołów*. Dlatego *pracownicy służby zdrowia* muszą indywidualnie przeglądać i oceniać wszystkie *skany*  pacjentów.

W programie *Photo Monitoring Light* pacjenci mają ustalony 2-tygodniowy *odstęp między skanami,*  którego nie można zmienić. Jednakże, w każdej chwili można zażądać natychmiastowego *skanowania* za pomocą *Karty Pacjenta*.

## **2- MONITORING ZDJĘĆ PEŁNY**

*Photo Monitoring Full* śledzi pacjentów dzięki regularnym *skanom* zębów wykonywanym za pomocą *aplikacji DM App*. Funkcja *Photo Monitoring Full* jest w stanie śledzić tylko *parametry,* które można wykryć wzrokowo. Patrz Ustawienia parametrów.

Dental Monitoring SAS, 75, rue de Tocqueville, 75017 Paris - +331 86 95 01 01 RCS Paris n° B 824 001 259 - N° de TVA intracommunautaire : FR14824001259 contact@dental-monitoring.com - dentalmonitoring.com

**Strona 16/46**

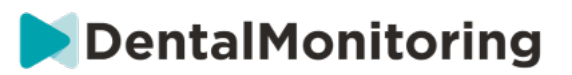

#### **A. ZDJĘCIE MONITORUJĄCE PEŁNE Z ALIGNERAMI**

#### **1. DYNAMICZNA ZMIANA ALIGNERA**

Funkcja Dynamic Aligner Change jest opcją w programie *Photo Monitoring Full* przeznaczoną dla pacjentów leczonych przy użyciu alignerów.

Po włączeniu tej opcji *skan* każdego pacjenta zostanie przeanalizowany pod kątem dopasowania alignerów, a następnie w ciągu 12 godzin do pacjenta zostanie wysłane powiadomienie GO, NO GO lub GO BACK informujące, czy powinien on przejść do kolejnego zestawu alignerów.

Kryteria wysyłania GO, NO GO lub GO BACK są określone w *protokole*, który jest tworzony przez pracownika *służby zdrowia.*

Ta opcja działa z każdą marką alignerów i może być aktywowana lub dezaktywowana przy każdym wyborze nowego *planu monitorowania.*

Aby aktywować pacjenta z dynamiczną zmianą wyrównania:

- 1) Uruchom monitoring, wybierz plan *Monitoring zdjęć Pełny*
- 2) Ustaw leczenie za pomocą alignerów
- 3) Przy wyborze *protokołu* do zastosowania *należy* przewinąć listę *Aktywowanych protokołów w* dół i upewnić się, że zaznaczone jest pole wyboru **Aktywuj instrukcje dla zmiany alignera (GO/NO-GO).**
- 4) Kliknij przycisk **Przeglądaj i rozpocznij**

#### **2. INTERWAŁ SKANOWANIA Z DYNAMICZNĄ ZMIANĄ WYRÓWNYWACZA**

W przypadku opcji dynamicznej zmiany wyrównywacza *odstęp między skanowaniami* musi odpowiadać częstotliwości zmian wyrównywacza przewidzianej dla pacjenta.

Aby zmienić *interwał skanowania* w *aktywowanym protokole*, zobacz: Jak utworzyć Protokół aktywowany w bibliotece protokołów. Aby zmienić interwał *skanowania* tylko dla pojedynczego pacjenta, patrz: Edycja protokołu zastosowanego do konkretnego pacjenta (Patient Protocol).

#### **3. SIŁA GO**

Użytkownik może zdecydować o wysłaniu GO do pacjenta niezależnie od tego, co zostanie wykryte podczas następnego *skanowania*. *Wymuszone GO* będzie dotyczyło tylko następnego zaplanowanego *skanowania*.

#### **4. USTAWIĆ NUMER WYRÓWNYWACZA**

Po aktywowaniu funkcji dynamicznej zmiany alignerów pacjent otrzyma monit w *aplikacji DM App w*  ramach procesu *skanowania*, aby potwierdzić numer swojego alignera. Dlatego zaleca się wprowadzenie całkowitej liczby alignerów w zestawie, aby łatwo śledzić postępy leczenia pacjenta. Można to zrobić za pośrednictwem *Karty Pacjenta*.

- 1. W nagłówku *karty pacjenta* kliknij przycisk **New Action** (Nowa czynność), a następnie **Change Aligner Number** (Zmień numer wyrównania).
- 2. Wybrać numer bieżącego alignera i całkowitą liczbę alignerów, a następnie kliknąć przycisk **Save** (Zapisz).

Dental Monitoring SAS, 75, rue de Tocqueville, 75017 Paris - +331 86 95 01 01

RCS Paris n° B 824 001 259 - N° de TVA intracommunautaire : FR14824001259

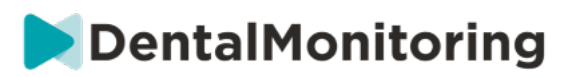

Po ustawieniu numeru alignera, będzie on automatycznie zmieniany za każdym razem, gdy pacjent otrzyma GO.

## **3- MONITORING 3D: ŚWIATŁO I PEŁNIA**

Istnieją dwie opcje Monitoringu 3D: *Monitorowanie 3D Light* i Monitorowanie *3D Full*. Jedyną różnicą jest minimalny dostępny *interwał skanowania*. W przypadku Monitoringu *3D LLight* najkrótszy odstęp *między skanowaniami* wynosi 30 dni. W przypadku Monitoringu *3D Full*, najkrótszy interwał *skanowania wynosi* 4 dni.

Monitorowanie 3D porównuje bieżące *skany* pacjenta z modelem 3D jego pierwotnego uzębienia w celu obliczenia średniego ruchu łuku szczęki i żuchwy oraz ruchów każdej korony włącznie:

- Przesunięcie mezjalne/dystalne
- Wytłaczanie/intruzja
- Tłumaczenie policzkowe/językowe
- Moment obrotowy policzkowy/językowy
- Rotacja mezjalna/dystalna
- Kątowanie mezjalne/dystalne

Więcej szczegółów można znaleźć w części Specyficzne dodatki do Monitoringu 3D.

#### **A. ROZPOCZĘCIE MONITOROWANIA PACJENTA W TECHNOLOGII 3D**

Aby rozpocząć monitorowanie nowego pacjenta za pomocą Monitorowania 3D, należy wykonać czynności związane z tworzeniem nowego pacjenta, wybierając jako *plan monitorowania* Monitorowanie *3D Full* lub *Monitorowanie 3D light.*

Pacjenci rozpoczynający Monitorowanie 3D będą musieli mieć wgrany Model 3D swoich zębów (patrz: Dodawanie Modelu 3D), jak również wykonane *Skanowanie,* w dniu, od którego powinno rozpocząć się monitorowanie ruchu zębów. Zaleca się, aby Model 3D i *Skan* zostały wykonane tego samego dnia. Jeśli tak się nie stanie, proszę pamiętać, że data wykonania *skanu* będzie używana jako odniesienie do podstawy przyszłych obliczeń ruchu zębów.

W miarę postępu leczenia, pacjent będzie nadal wykonywał *skany* zębów w regularnych *odstępach czasu. Skany* te będą wykorzystywane do obliczania ruchów.

Monitoring 3D może być stosowany dla każdego pacjenta i każdego leczenia.

#### **Proszę zwrócić uwagę:**

- Dynamiczna zmiana wyrównywacza nie jest kompatybilna z monitorowaniem 3D. Dlatego opcja ta nie jest dostępna w *Protokole pacjenta*, nawet w przypadku pacjentów z alignerami.
- Używanie urządzenia *DM ScanBox* do wykonywania skanów jest zdecydowanie zalecane w przypadku pacjentów monitorowanych w trybie 3D.

#### **B. DODAWANIE MODELU 3D**

Model 3D pacjenta musi być przesłany w postaci dwóch plików STL (górny i dolny łuk, w zgryzie), wyeksportowanych ze skanera wewnątrzustnego.

Aby przesłać plik na profil pacjenta:

1. W profilu pacjenta kliknij przycisk **Nowe działanie.**

**Strona 18/46**

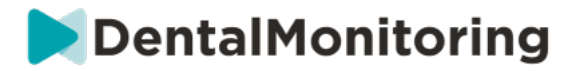

- 2. Kliknij na **Dodaj nowy model 3D**
- 3. Wybierz preferowany sposób dodania nowego modelu 3D

**Uwaga**: **DOKŁADNA DATA SKANU WEWNĘTRZNEGO** powinna być zgodna z datą pobrania wycisku lub skanu wewnątrzustnego w celu stworzenia modelu 3D.

#### **C. WYMAGANIA DOTYCZĄCE MODELI 3D**

Wszystkie skanery są kompatybilne z *DentalMonitoring*, pod warunkiem, że:

- Pliki są w formacie STL.
- Oba łuki są w 2 oddzielnych plikach i w okluzji.

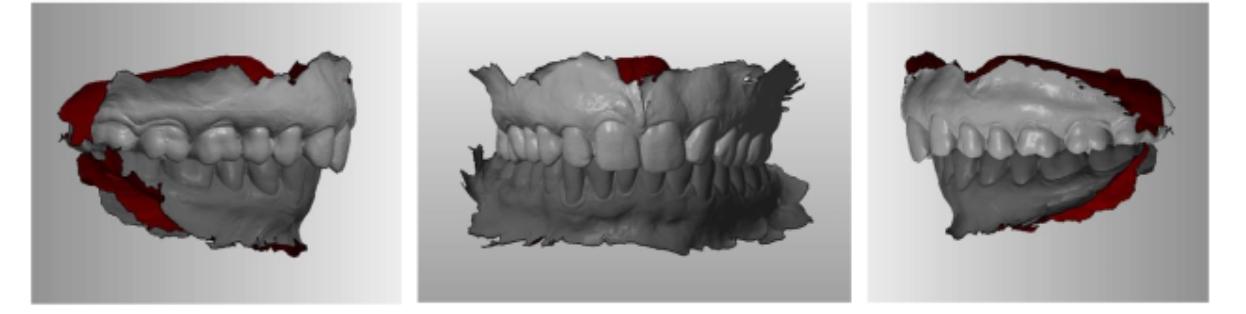

• Model 3D może być wykonany, gdy pacjent nosi aparat ortodontyczny, ale należy zdjąć z niego łuki. Model 3D nie może zawierać otworów.

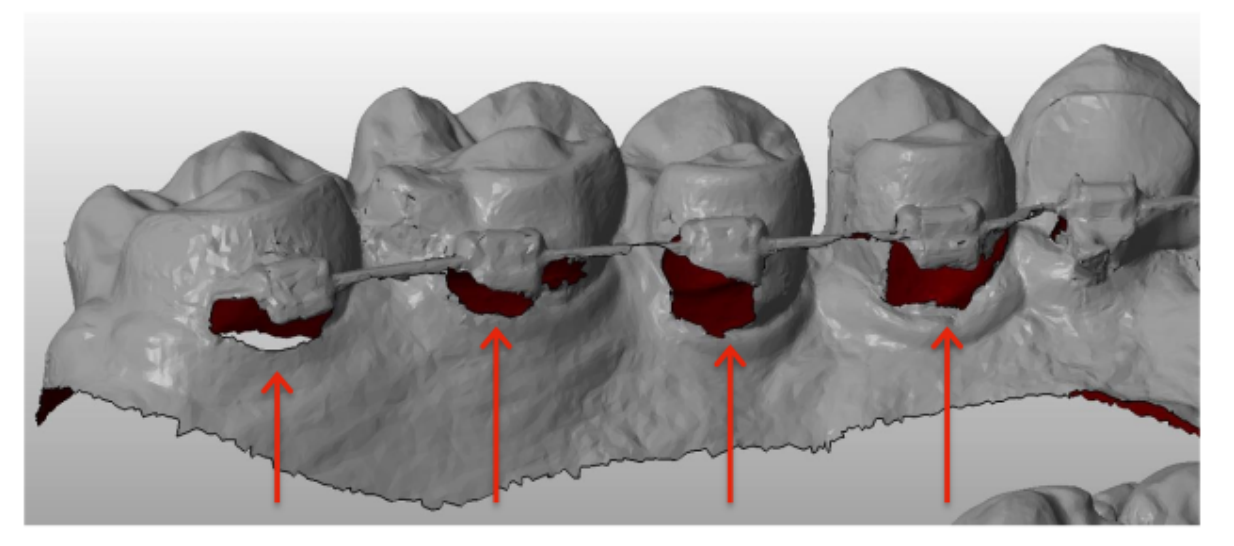

• Model 3D musi zawierać jak najmniej artefaktów, defektów i zniekształceń.

**Strona 19/46**

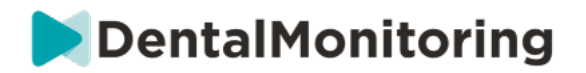

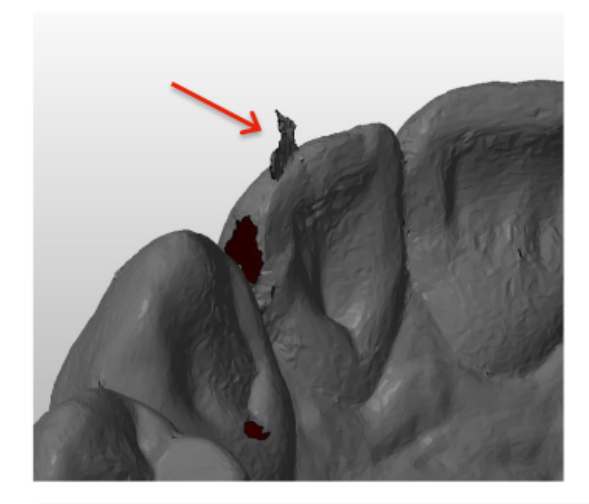

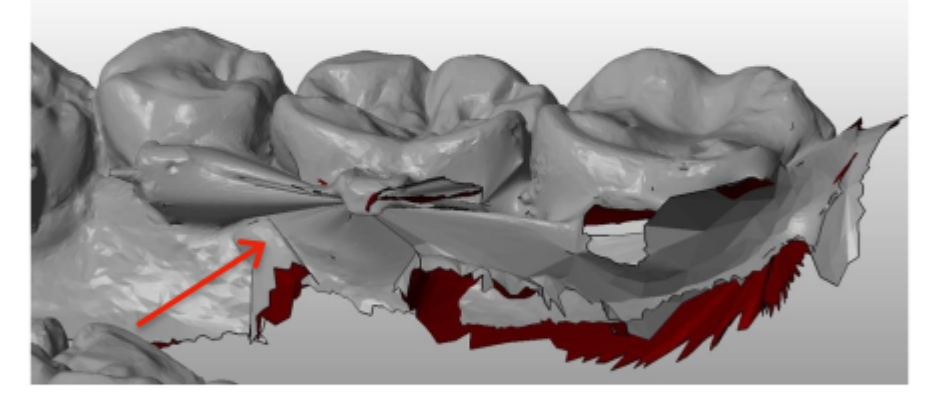

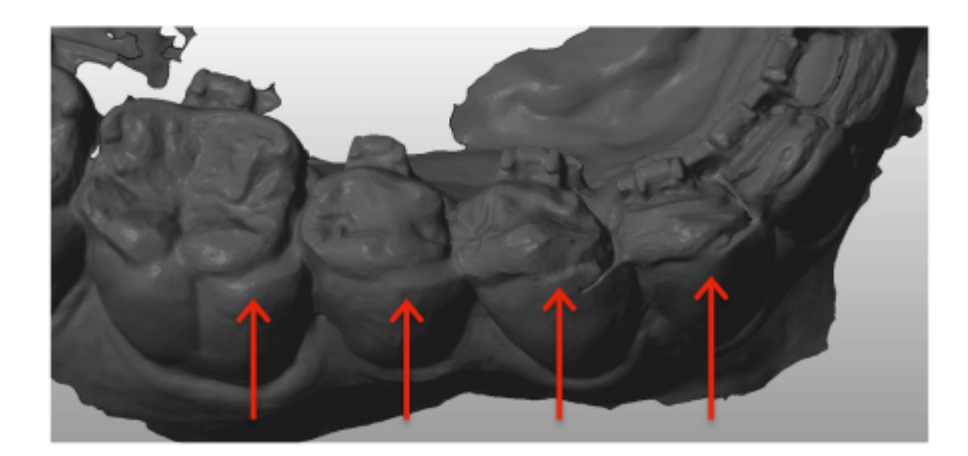

Jeśli przesłany model 3D nie spełnia wymagań, w zakładce "Powiadomienia" zostanie wyświetlona wiadomość i wysłany e-mail na zarejestrowany adres użytkownika. Nowy model 3D będzie wtedy musiał zostać załadowany, zgodnie z tym samym procesem jak opisany powyżej.

**Uwaga**: jakość modelu 3D będzie miała wpływ na jakość obliczeń ruchu zębów.

Dental Monitoring SAS, 75, rue de Tocqueville, 75017 Paris - +331 86 95 01 01 RCS Paris nº B 824 001 259 - Nº de TVA intracommunautaire : FR14824001259 contact@dental-monitoring.com - dentalmonitoring.com

**Strona 20/46**

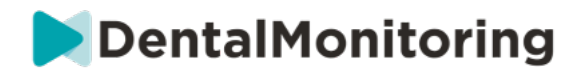

## § **PROTOKOŁY**

## **1- CO TO JEST PROTOKÓŁ?**

*Protokół* określa częstotliwość (*interwał skanowania*), monitorowane *Parametry* oraz *działania*, które zostaną uruchomione po ich wykryciu. *Protokół* jest automatycznym zapisem reakcji/działania *Pracownika Medycznego w* obliczu konkretnej *Obserwacji*. Protokoły stanowią dodatkowe narzędzie do optymalizacji obserwacji *Obserwacji* zgłoszonych przez *DentalMonitoring* i wniosków diagnostycznych Pracownika Służby *Zdrowia.* Pozostają one w pełni w gestii *Pracownika Służby Zdrowia*.

Użytkownik może utworzyć wiele *aktywowanych protokołów*, które można zastosować do dowolnego pacjenta, a następnie dalej je dostrajać (zob. sekcja Edycja protokołu zastosowanego do konkretnego pacjenta (Protokół pacjenta))*. Protokoły* są dostosowane do różnych typów leczenia w obrębie populacji praktyki.

## **2- JAK UTWORZYĆ AKTYWOWANY PROTOKÓŁ W BIBLIOTECE PROTOKOŁÓW?**

*Protokół Aktywowany* może być tylko utworzony:

- z istniejącego *Aktywowanego Protokołu w Bibliotece* Protokołów użytkownika.
- z *szablonu protokołu* dostarczonego przez *DentalMonitoring*. Te *szablony protokołów* nie mogą być bezpośrednio zastosowane do pacjentów: będą one musiały być sprawdzone przez *pracownika służby zdrowia* i aktywowane. Po aktywacji stają się one *aktywowanymi protokołami.*

*Protokoły* można edytować w dowolnym momencie. W przypadku modyfikowania *aktywowanego protokołu*, który został już zastosowany do pacjentów, wprowadzone zmiany nie zostaną automatycznie zastosowane do tych pacjentów. Patrz sekcja Zastosuj edytowane protokoły do wielu pacjentów jednocześnie.

Nowy *aktywowany protokół* można utworzyć klikając na przycisk **Utwórz nowy protokół**.

Wybierz *protokół*, który chcesz skopiować i kliknij **Next.**

Przejrzyj *protokół* i w razie potrzeby zmień ustawienia:

- **Tytuł**: Tytuły powinny pomagać użytkownikom w łatwej identyfikacji zamierzonego celu *protokołu*.
- **Opis:** Opis powinien odzwierciedlać przeznaczenie *protokołu.*
- *Interwał skanowania***:**
	- *Regular Scan Interval (Odstęp między regularnymi skanami)*: Liczba dni pomiędzy każdym żądaniem wykonania *Skanu przez* pacjenta (za pomocą *aplikacji DM App*).
	- Odstęp czasowy skanowania *uzupełniającego*: Ten interwał *skanowania* zostanie automatycznie zastosowany za każdym razem, gdy zostanie wyzwolony komunikat NO GO (Nie ruszaj). Dotyczy to wyłącznie pacjentów z dynamiczną zmianą ustawienia.
- *Obserwacje* to określone ustalenia w ramach *Parametrów,* które mogą spowodować wydanie *Instrukcji* dla zespołu *pracowników służby zdrowia* i/lub pacjenta. Są one zorganizowane w Kategorie i Podkategorie. Każdą kategorię/podkategorię można rozwinąć, klikając na nią. Aby

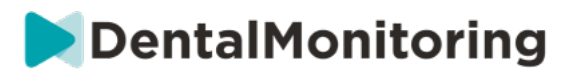

zaobserwować Podkategorię, należy ją zaznaczyć, podobnie jak Kategorię. Istnieje specjalna kategoria *obserwacji* o nazwie *Cele*.

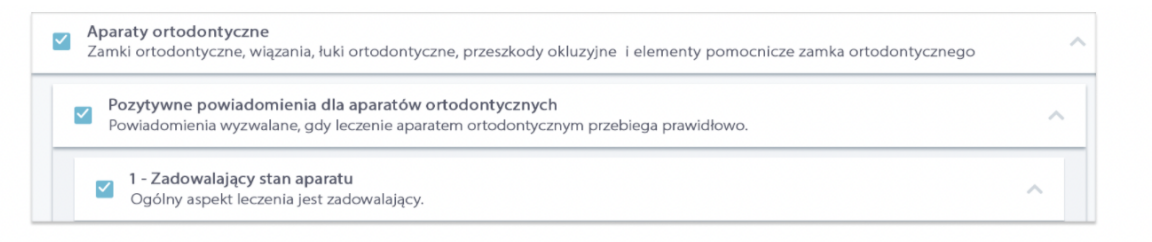

Jeśli Kategoria nie jest zaznaczona, to nie będzie widoczna żadna Podkategoria.

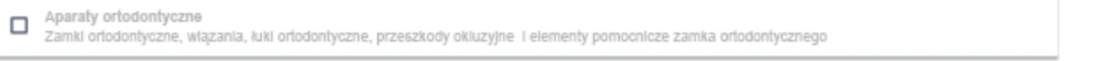

#### **A. USTAWIENIA PARAMETRÓW**

*Parametr* składa się z 3 części: Parametrów *Analizy*, *Instrukcji dla Pacjenta* i *Instrukcji dla Zespołu.*

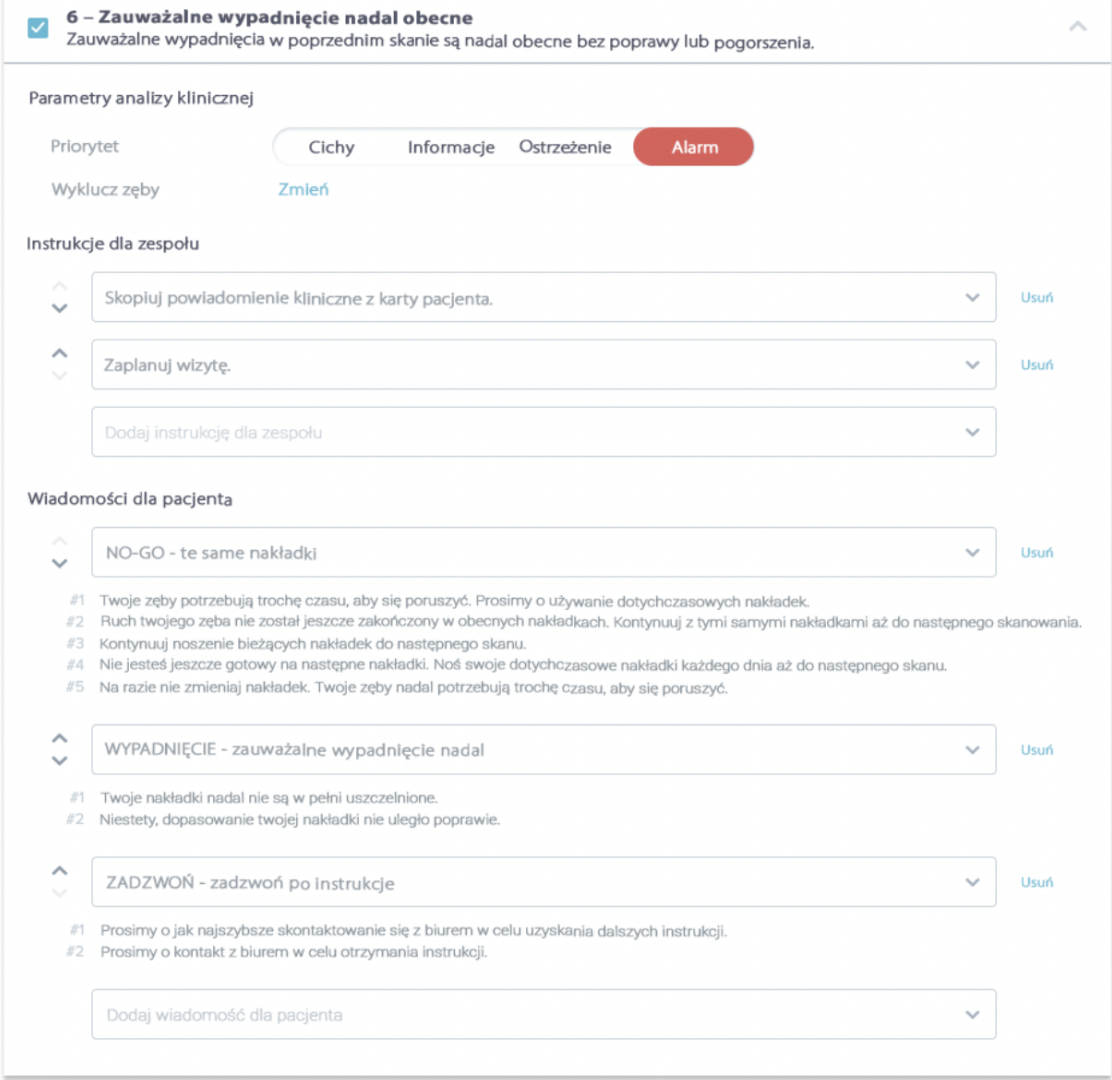

Dental Monitoring SAS, 75, rue de Tocqueville, 75017 Paris - +331 86 95 01 01

RCS Paris nº B 824 001 259 - Nº de TVA intracommunautaire : FR14824001259 contact@dental-monitoring.com - dentalmonitoring.com

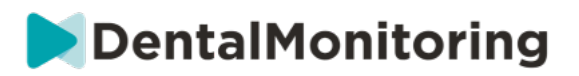

- **Parametry analizy:** Obejmuje to zęby priorytetowe i wykluczone.
	- o Poziomy priorytetu działają jak system kodowania kolorami, aby łatwo zidentyfikować priorytet każdego *powiadomienia*. 4 poziomy określają, czy *powiadomienie* pojawi się w zakładce "Powiadomienia", czy też nie, oraz kolor powiadomienia:

Definicja każdego *priorytetu powinna być* ustalona przez każdą placówkę opieki zdrowotnej, jednak niektóre sugestie są następujące:

- **ALERT**: Wymaga uwagi *pracownika służby zdrowia* prowadzącego leczenie
- **OSTRZEŻENIE**: W zależności od wytycznych placówki *służby zdrowia* może wymagać uwagi personelu medycznego.
- **INFORMACJE**: Nie wymaga uwagi *personelu medycznego.*
- **SILENT**: Nie pojawi się w zakładce "Powiadomienia", jednak wyciszone *parametry będą* nadal śledzone.

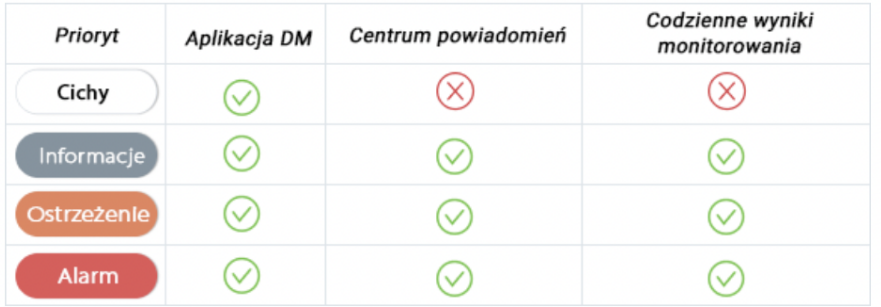

- o *Wyklucz zęby***:** Dla każdego śledzonego *parametru* istnieje możliwość wykluczenia określonych zębów.
- *Instrukcje dla zespołu***:** Określa instrukcje dla zespołu, które będą wyświetlane w zakładce "Powiadomienia" w przypadku wykrycia odpowiedniej *obserwacji.*
- *Instrukcje dla pacjenta***:** Określi komunikat, który pacjent zobaczy w *aplikacji DM App,* jeśli zostanie wykryta *obserwacja.*

Zmiany w *aktywowanym protokole* są zapisywane po kliknięciu przycisku **Zapisz w** górnej części ekranu. Zmiany nie są zapisywane automatycznie.

### **3- INSTRUKCJE DLA PACJENTÓW**

*Instrukcje dla pacjenta* to zestawy spersonalizowanych komunikatów, które są automatycznie wysyłane do pacjentów za pośrednictwem *aplikacji DM App w* przypadku wykrycia określonej *obserwacji. Instrukcja* dla pacjenta składa się z *Identyfikatora komunikatu* i jego *Wariacji komunikatu*:

- *Identyfikator komunikatu* jest tytułem, który pomaga zidentyfikować *instrukcje dla pacjenta*  podczas ustawiania *protokołów*.
- *Wariacje wiadomości* to predefiniowane wiadomości, które mają być wysyłane do pacjenta jedna po drugiej. W ten sposób pacjenci nie otrzymują za każdym razem tego samego komunikatu. Komunikat *Variations (Wariacje komunikatów)* zostanie zapętlony z powrotem po osiągnięciu ostatniego komunikatu w serii.

contact@dental-monitoring.com - dentalmonitoring.com

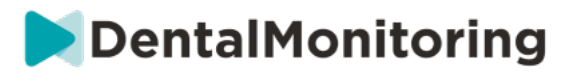

Konfiguracja serii *Message Variation* nie jest obowiązkowa, ale jest zdecydowanie zalecana w celu poprawy doświadczenia pacjenta.

Po utworzeniu wszystkie Instrukcje dla *pacjenta* mogą być używane w każdym *protokole*. Gdy *Instrukcja dla pacjenta* jest aktualizowana, zmiany są natychmiast wprowadzane do wszystkich *protokołów*.

*Instrukcje dla pacjentów* są podzielone na następujące *kategorie:*

- Cele
- Timeframe
- Alignery
- Aparaty ortodontyczne
- Ocena wewnątrzustna
- Retencja
- Ogólne

Podczas tworzenia *protokołu instrukcja* dla *pacjenta* w pozycji "Ogólne" może być wybrana z dowolnej *obserwacji*, natomiast pozostałe *instrukcje dla pacjenta* są dostępne tylko w odpowiadającej im *kategorii obserwacji.*

#### **A. DODAWANIE WARIANTÓW DO INSTRUKCJI DLA PACJENTA**

Wariacje to różne sposoby sformułowania tego samego komunikatu. Na przykład, wiadomość "Skontaktuj się z praktyką" może mieć kilka *wariantów*, jak poniżej:

- Wariant 1: "Proszę skontaktować się z gabinetem w najbliższym możliwym terminie".
- Wariant 2: "Zespół w gabinecie ma dla Pana/Pani informacje. Proszę się z nami skontaktować jak najszybciej."

Aby dodać *Wariację*:

- 1. Kliknij w polu "Dodaj kolejną odmianę".
- 2. Dodaj tekst, który jest spójny z początkową wiadomością.
- 3. Kliknij na przycisk **Zapisz w** górnej części ekranu.

#### **B. USUWANIE ZMIANY**

Kliknij przycisk **Usuń** obok wariantu, który ma zostać usunięty.

Kliknij na przycisk **Zapisz w** górnej części ekranu.

Przycisk **Usuń** jest ukryty, jeśli pozostał tylko jeden *wariant.* Aby *instrukcja dla pacjenta mogła zostać*  zapisana, musi istnieć przynajmniej jeden *wariant.*

#### **C. EDYCJA ODMIANY**

*Wariacje* można edytować bezpośrednio w ich polu tekstowym. Po wprowadzeniu zmian należy kliknąć na przycisk **Zapisz** znajdujący się w górnej części ekranu.

#### **Dodawanie nowej** *instrukcji dla pacjenta*

- 1. Kliknij przycisk **Dodaj wiadomość na** dole kategorii, której częścią będzie nowa *Instrukcja dla pacjenta.*
- 2. Wprowadź *identyfikator komunikatu* i wszelkie *warianty,* które będą stanowiły *instrukcję dla pacjenta.*

Dental Monitoring SAS, 75, rue de Tocqueville, 75017 Paris - +331 86 95 01 01

RCS Paris n° B 824 001 259 - N° de TVA intracommunautaire : FR14824001259 contact@dental-monitoring.com - dentalmonitoring.com

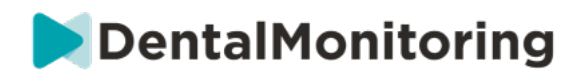

#### 3. Kliknij na przycisk **Utwórz.**

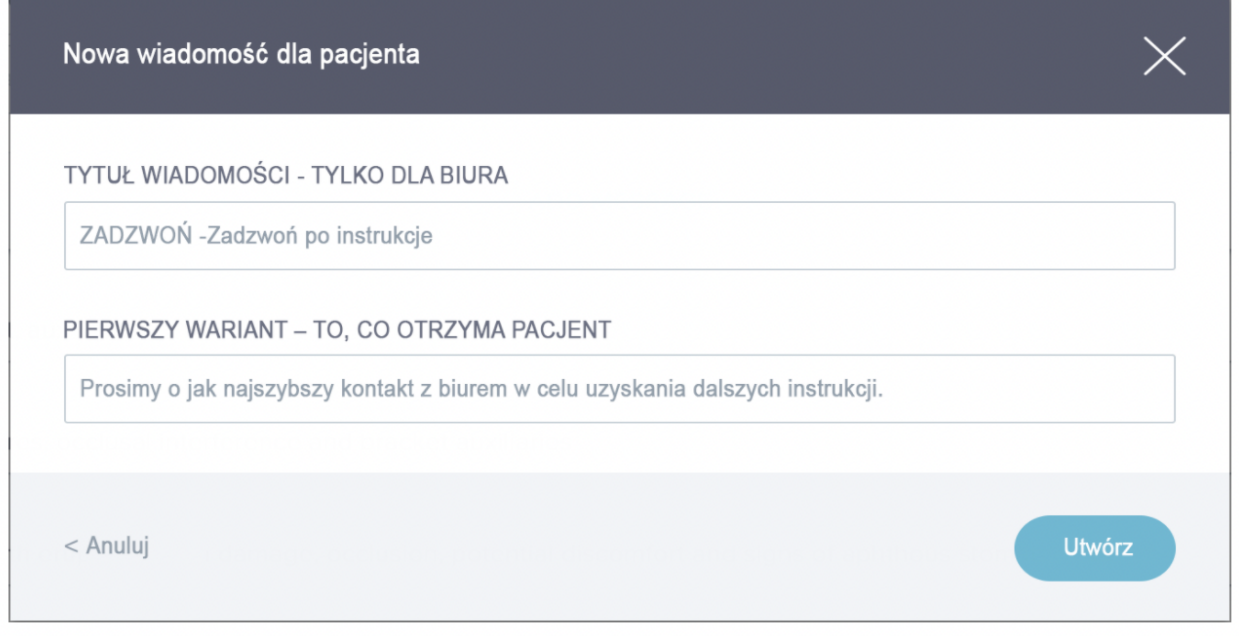

#### **D. POWITANIE I PODPISANIE AUTOMATYCZNEGO SPRAWOZDANIA ZE SKANOWANIA**

*Automatyczny raport ze skanowania* to tekst, który pacjent otrzyma w *aplikacji DM App,* zawierający informacje zwrotne dotyczące jego *skanowania.* Składa się on z *Powitania*, *Instrukcji dla pacjenta*  odpowiadających wykrytym *obserwacjom* oraz *Podpisu*.

*Powitanie* i *Podpis* (*tj.* pierwsze i ostatnie zdanie) *automatycznego raportu skanowania* można dostosować do własnych potrzeb.

Użycie pola {firstname} w treści wiadomości spowoduje automatyczne wstawienie pierwszego imienia pacjenta.

#### **4- INSTRUKCJE DLA ZESPOŁÓW**

*Instrukcje dla zespołów* pojawią się w zakładce "Powiadomienia", gdy wykryta zostanie odpowiednia *obserwacja.*

Na przykład, "Brakujące mocowanie" może być ustawione tak, aby wywołać *Instrukcję Zespołową o treści*  "Zadzwoń do pacjenta, aby umówić się na wizytę w celu połączenia mocowań".

Podobnie jak *Instrukcje dla pacjentów*, *Instrukcje* dla *zespołów* są uporządkowane według *Kategorii:*

- Cele
- Timeframe
- Ogólne
- **Alignery**
- Ocena wewnątrzustna
- Aparaty ortodontyczne
- Retencja

#### Dental Monitoring SAS, 75, rue de Tocqueville, 75017 Paris - +331 86 95 01 01

RCS Paris nº B 824 001 259 - Nº de TVA intracommunautaire : FR14824001259 contact@dental-monitoring.com - dentalmonitoring.com

**Strona 25/46**

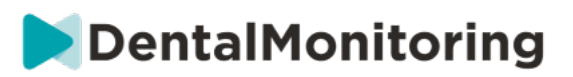

#### **A. DODAWANIE INSTRUKCJI DLA DRUŻYNY**

- 1- Wybierz kategorię, do której zostanie dodana *Instrukcja Zespołowa*
- 2- Kliknij na pole tekstowe na dole i dodaj bezpośrednio *Instrukcję Zespołową*
- 3- Kliknij na przycisk **Zapisz u** góry ekranu, aby zapisać *Instrukcję Zespołową.*

#### **B. REDAGOWANIE INSTRUKCJI ZESPOŁOWEJ**

Wszystkie *Instrukcje Zespołowe,* które zostały dodane ręcznie (oznaczone białym tłem) mogą być edytowane. Kliknij w pole tekstowe i zmień bezpośrednio *Instrukcję Drużyny,* a następnie kliknij na **Zapisz**.

*Instrukcje zespołowe*, które są częścią jakichkolwiek *Aktywowanych protokołów, będą oznaczone jako* "W użyciu". W przeciwieństwie do Aktywowanych *protokołów*, wszelkie zmiany w *Instrukcjach Zespołowych zostaną* automatycznie zastosowane do wszystkich pacjentów, dla których są one aktualnie używane.

**Uwaga**: *Instrukcje* dla *zespołów* zaznaczone na szaro nie mogą być edytowane, ponieważ są one częścią *szablonów protokołu.*

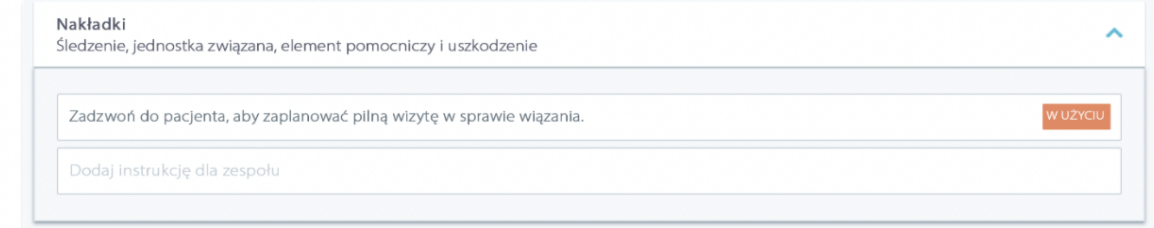

### **C. EDYTOWAĆ PROTOKÓŁ DOTYCZĄCY KONKRETNEGO PACJENTA (PROTOKÓŁ PACJENTA)**

Po zastosowaniu *Aktywowanego Protokołu u* pacjenta staje się on jego *Protokołem Pacjenta,* a jego parametry mogą być precyzyjnie dostosowane do jego indywidualnych potrzeb.

Aby edytować *Protokół pacjenta*, należy przejść do karty *Protokół pacjenta* w *karcie pacjenta*. Wszelkie zmiany lub modyfikacje dokonane na tej stronie zostaną zastosowane wyłącznie do danego pacjenta.

Po wprowadzeniu zmian należy kliknąć przycisk **Zapisz** znajdujący się w górnej części ekranu.

**Uwaga**: Zastosowanie *aktywowanego protokołu* do pacjenta spowoduje usunięcie wszelkich zmian dokonanych w jego *protokole pacjenta*.

#### **D. STOSOWAĆ AKTYWOWANY PROTOKÓŁ DO WIELU PACJENTÓW JEDNOCZEŚNIE**

*Aktywowane protokoły* można w każdej chwili edytować. W przypadku modyfikacji aktywowanego *protokołu*, który został już zastosowany do pacjentów, wprowadzone zmiany nie zostaną automatycznie zastosowane do tych pacjentów.

- 1. Otwórz *Aktywowany protokół* i kliknij opcję **Wybierz pacjentów do aktualizacji przy użyciu tej wersji** wyświetlanej poniżej tytułu *protokołu.* Należy pamiętać, że jeśli w *aktywowanym* protokole są jakiekolwiek niezapisane zmiany, ta wiadomość nie zostanie wyświetlona.
- 2. Wybrać pacjentów, do których ma zostać zastosowany ten *Protokół aktywowany.* Dostępne są filtry ułatwiające wyszukiwanie pacjentów według różnych kryteriów.

Dental Monitoring SAS, 75, rue de Tocqueville, 75017 Paris - +331 86 95 01 01

RCS Paris n° B 824 001 259 - N° de TVA intracommunautaire : FR14824001259 contact@dental-monitoring.com - dentalmonitoring.com

DentalMonitoring

**Uwaga:** Zastosowanie innego *aktywowanego protokołu* do pacjenta spowoduje usunięcie wszelkich zmian dokonanych w jego protokole *pacjenta*.

#### **5- QUICKSTARTS**

**Szybki start to wstępnie ustawiona kombinacja** *planu monitorowania***, leczenia i** *aktywowanego protokołu***, którą można zastosować do pacjenta za pomocą jednego kliknięcia podczas aktywacji jego monitorowania. Nie trzeba konfigurować szybkiego uruchomienia, aby rozpocząć monitorowanie pacjenta, jednak może to pomóc w zaoszczędzeniu czasu.**

**Aby skonfigurować szybki start:**

- 1. Przejdź do **Protokoły Quickstarty** i wybierz **Nowy Quickstart**
- *2.* Wybierz *plan monitorowania*
- 3. Wybierz *Protokół aktywowany*, wskazując, czy chcesz aktywować **Dynamiczną zmianę wyrównania** dla pacjentów z alignerem.
- 4. Wybierz **fazę leczenia**
- 5. Wybierz **rodzaj leczenia** i **producenta,** jeśli dotyczy. Proszę pamiętać, że każdy wybór dla górnego łuku (MD) zostanie automatycznie zastosowany do dolnego łuku (MD). Jeśli chcesz wybrać je oddzielnie, możesz to zrobić, zaznaczając opcję "**Ustaw opcje MD/MX oddzielnie**".
- 6. Kliknij przycisk **Zapisz,** aby zapisać quickstart.

Szybki start pojawi się w menu szybkiego startu z tytułem **"Szybki start dla (***nazwa wybranego aktywowanego protokołu***)"**. Wyświetli on *plan monitorowania*, częstotliwość *skanowania*, typ przetwarzania i wybranego producenta.

#### **Aby zastosować szybki start do pacjenta:**

#### **Rozpocząć od** *Karty Pacjenta pacjenta***.**

**Jeśli nie są one obecnie monitorowane, należy kliknąć na "Rozpocznij monitorowanie". Jeśli są one obecnie monitorowane, należy kliknąć na Nowe działania Zmień monitorowanie.**

**Wyświetli się lista dostępnych quickstartów. Po prostu znajdź quickstart, który chcesz zastosować i kliknij 'Quickstart'.**

**Pacjent będzie miał teraz przypisany** *plan monitorowania***,** *aktywowany protokół***, typ leczenia i producenta. Szczegóły te powinny być widoczne w profilu pacjenta.**

**Strona 27/46**

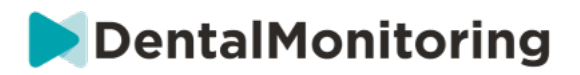

## § **ZARZĄDZANIE PACJENTAMI**

## **1- UTWÓRZ NOWEGO PACJENTA**

Aby dodać nowego pacjenta do swojego konta, proszę postępować zgodnie z poniższymi krokami:

- 1. Kliknij przycisk **Pacjenci** w nagłówku pulpitu *nawigacyjnego*
- 2. Kliknij na **Nowy pacjent**
- 3. Wypełnij pola i kliknij przycisk *Create patient (Utwórz pacjenta).* Istnieje możliwość dodania identyfikatora oprogramowania praktyki, numeru dokumentacji medycznej pacjenta oraz dodatkowego adresu e-mail, który będzie otrzymywał kopie wszystkich wiadomości wysyłanych do pacjenta.

#### **Proszę zwrócić uwagę:**

- Nowo utworzeni pacjenci mają automatycznie status "Nie monitorowany". Zobacz Rozpocznij monitorowanie.
- Pacjenci muszą otrzymać zaproszenie, aby móc uzyskać dostęp do *aplikacji DM App*. Opcja wysyłania zaproszenia jest domyślnie zaznaczona podczas tworzenia pacjenta. Zaproszenie może być wysłane w dowolnym momencie, patrz Nowa akcja.

Zaproszenie wysyłane jest drogą mailową i zawiera:

- Link do pobrania *aplikacji DM App*.
- Link do automatycznego otwarcia ich rachunku w *aplikacji DM App* po jej pobraniu.
- Link umożliwiający ustawienie hasła dla każdego połączenia z urządzeniem dodatkowym.

### **2- URUCHOMIĆ MONITORING**

Aby dodać nowego pacjenta do swojego konta, proszę postępować zgodnie z poniższymi krokami:

- 1. Na *karcie pacjenta* kliknij przycisk **Rozpocznij monitorowanie.**
- **2. Jeśli masz ustawione jakiekolwiek Quickstarty, możesz wybrać Quickstart, który dotyczy tego pacjenta z listy i pominąć kroki 3-5. Jeśli nie ma ustawionych żadnych szybkich startów lub chcesz dostosować** *plan monitorowania* **pacjenta, przejdź do kroków 3-5.**
- 3. Wybierz *plan monitorowania* dla pacjenta. Patrz *Plany monitorowania*.
- 4. Wybierz szczegóły ich leczenia ortodontycznego, w tym rodzaj leczenia i typ producenta
- 5. Wybierz *aktywowany protokół,* który ma być zastosowany do pacjenta, a następnie kliknij przycisk **Przeglądaj i rozpocznij.**

### **3- PRZEGLĄD KART PACJENTÓW**

#### **A. PODSUMOWANIE KARTY PACJENTA**

Podsumowanie *karty pacjenta* zawiera szybki przegląd informacji o *pacjencie*, w tym o leczeniu i stanie *monitorowania.* Pozwala to użytkownikowi na:

● Sprawdź model ScanBox posiadany przez pacjenta (jeśli dotyczy)

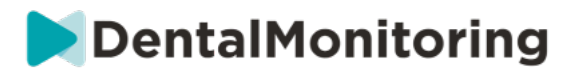

- Wyświetlanie numeru alignera, w tym całkowitej liczby alignerów w zestawie (tylko gdy aktywna jest opcja dynamicznej zmiany alignerów)
- Zobacz film pacjenta przed i po morfingu
- Wykonuj różne zadania za pomocą przycisku **Nowa akcja**

#### **B. KARTA MONITORUJĄCA**

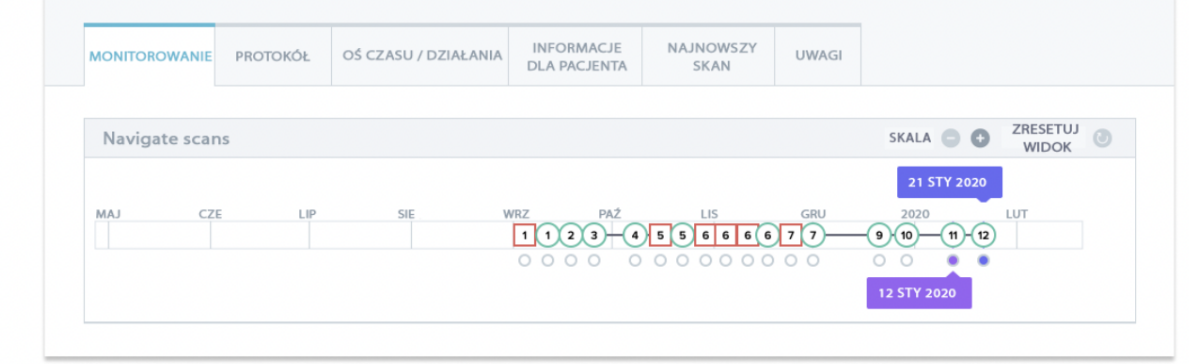

Zakładka *Monitorowanie* przedstawia następujące informacje:

- Sekcja *Navigate Scans (Nawigacja po skanach)*: przedstawia ona oś czasu dotychczasowych skanów pacjenta. Jeśli włączona jest opcja dynamicznej zmiany wyrównywacza, na osi czasu wyświetlany jest numer wyrównywacza oraz następujące informacje:
	- Zielone kółko dla GO*.*
	- Czerwony kwadrat oznacza NIE WOLNO lub WSTECZ*.*
	- Numer alignera, który pacjent miał na sobie podczas *skanowania* (wyświetlany jako liczba wewnątrz kształtu). Jeśli ze *skanowaniem* nie jest powiązany żaden numer, kształt jest pusty.
- *Galeria zdjęć*: Istnieją dwie *Galerie Zdjęć* umożliwiające porównanie różnych *Skanów*  wykonanych przez pacjenta w różnych datach. Kliknięcie daty skanu na osi czasu spowoduje wyświetlenie zdjęć skanów z tego dnia w lewej *Galerii*. W prawej *Galerii* zawsze wyświetlany jest najnowszy *skan*.
- *Raport ze skanowania*: *Raport ze skanowania* wyświetli wszystkie *obserwacje,* które zostały wykryte podczas *skanowania w* danym dniu.

**Uwaga**: W przypadku pacjentów, którzy są objęci monitorowaniem 3D, karta Monitorowanie zawiera więcej informacji. Patrz: Specyficzne dodatki do Monitorowania 3D.

#### **C. HARMONOGRAM/DZIAŁANIA**

Na karcie *Oś czasu /* Działania znajduje się lista wszystkich *obserwacji* związanych z pacjentem. Filtrów można użyć do wyodrębnienia określonych działań, takich jak *instrukcje dla pacjenta* wysyłane do pacjentów.

**Strona 29/46**

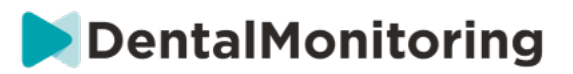

#### **D. ZAKŁADKA INFORMACJE O PACJENCIE**

Zakładka *Informacje o pacjencie* umożliwia przegląd danych pacjenta. Dane pacjenta można również edytować za pomocą przycisku **Edit patient info (Edytuj dane pacjenta).**

**Uwaga:** zmiana głównego adresu e-mail pacjenta spowoduje zmianę identyfikatora logowania do *aplikacji DM App.*

#### **E. SCANS**

Po przesłaniu przez pacjenta *skanu* z *aplikacji DM App* jest on natychmiast dostępny w zakładce *Skany.*

#### **Proszę zwrócić uwagę:**

- *Skan* będzie dostępny jeszcze przed przetworzeniem go przez *Platformę Analizy* Danych.
- W tej zakładce wyświetlane są jedynie surowe, nieprzetworzone zdjęcia z ostatniego *skanu*  wykonanego przez pacjenta.
- Zdjęcia pojawią się tutaj jak tylko zostaną załadowane. Pamiętaj, że zdjęcia ze *skanu* mogą być niekompletne zanim zostaną załadowane.
	- **F. UWAGI**

W tej zakładce można dodawać notatki dla każdego pacjenta. Po dodaniu notatki do obrazu pacjenta dodawana jest ikona wiadomości, która wskazuje na obecność notatki. Aby wyświetlić notatkę, należy przytrzymać kursor myszy nad ikoną wiadomości.

#### **G. DZIAŁANIA PLANOWANE**

Zakładka Scheduled Actions (Zaplanowane działania) zawiera informacje o wszystkich zaplanowanych komunikatach dotyczących pacjenta. Obejmuje to:

- Planowe *instrukcje dla zespołów*
- Zaplanowane bezpośrednie wiadomości dla pacjentów (w tym adnotacje na zdjęciach)

Wyświetlona zostanie lista wszystkich zaplanowanych działań, które są w toku dla tego pacjenta. Wszystkie oczekujące zaplanowane działania można edytować, klikając przycisk "edit" (edytuj) obok zaplanowanego działania.

Można również uzyskać dostęp do listy wyzwolonych i anulowanych działań oraz filtrować listę zaplanowanych działań według typu wiadomości.

#### **H. WYSYŁANIE DO PACJENTA ZDJĘĆ Z ADNOTACJAMI**

Pracownicy służby zdrowia mogą opatrzyć adnotacją dowolne zdjęcie z galerii pacjenta i wysłać je do pacjenta wraz z towarzyszącą mu wiadomością.

- 1. Z galerii pacjenta wybierz zdjęcie, które chcesz opisać. Kliknąć na **"Wyślij z notatką".**
- 2. W nowym oknie pojawi się wybrane zdjęcie wraz z polem tekstowym. Jeśli chcesz rysować na zdjęciu, kliknij na **"Rysuj na zdjęciu"**. Otworzy się nowe okno z paskiem menu, w którym możesz rysować odręcznie, tworzyć kształty lub pisać tekst.
- 3. Kiedy skończysz dodawać adnotacje do zdjęcia, kliknij **'Done'**, aby zapisać zmiany. Zostaniesz przeniesiony z powrotem do pierwszego okna, gdzie zobaczysz zdjęcie z naniesionymi zmianami. Jeśli chcesz, możesz dodać wiadomość, która będzie towarzyszyć zdjęciu z adnotacjami. Wiadomość ta może być wysłana natychmiast lub zaplanowana do wysłania w późniejszym czasie.

Dental Monitoring SAS, 75, rue de Tocqueville, 75017 Paris - +331 86 95 01 01

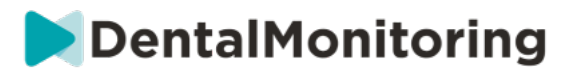

- 4. Kliknąć **"Send message" (Wyślij wiadomość)**, aby wysłać do pacjenta zdjęcie z adnotacją wraz z wiadomością. Zostanie ono wyświetlone w *aplikacji DM pacjenta*.
	- **I. PANEL POWIADOMIENIA**

Panel **Powiadomienia** pokazuje wszystkie nieoznaczone powiadomienia pacjenta. Powiadomienie można oznaczyć jako przeczytane, klikając pole zaznaczenia obok danego powiadomienia.

Panel **Powiadomienia** zapewnia również dostęp do następujących działań:

- wymuszenie uruchomienia
- przesłanie *instrukcji* zespołowi
- dodanie pacjenta do listy zadań

#### **J. KOMUNIKACJA**

Po prawej stronie *karty pacjenta* można uzyskać dostęp do panelu Communication (Komunikacja). W tej sekcji wyświetlane są komunikaty wymieniane z pacjentem i można wysłać do niego bezpośrednią wiadomość.

W tej sekcji można przejrzeć historię komunikacji z pacjentem. Należy pamiętać, że ta sekcja może zawierać:

- *Zautomatyzowane raporty skanowania*
- Wszelkie bezpośrednie wiadomości wysyłane do i od pacjenta, w tym wiadomości grupowe
- Wszelkie zdjęcia z adnotacjami i powiązane wiadomości
- Wszelkie komunikaty, które są związane z konkretnym działaniem, takie jak resetowanie harmonogramu *skanowania*, dodatkowe żądania skanowania lub wstrzymane monitorowanie.

Uwaga, jeśli rozdzielczość ekranu jest mniejsza niż 1920 szerokości, sekcja komunikacji będzie

automatycznie ukryta. Możesz ją wyświetlić klikając na ikonę.

#### **K. CELE**

*Cel* jest specjalnym rodzajem *Obserwacji*, który reprezentuje cel leczenia lub kamień milowy, który może wywołać Instrukcje dla *zespołu* i/lub *Instrukcje dla pacjenta*. Różnią się one od innych *Obserwacji tym,* że można wybrać opóźnienie wysłania każdej *Instrukcji,* jeśli *Cel* zostanie osiągnięty przed **Okresem opóźnienia powiadomienia, a także powiadomienie,** jeśli *Cel* nie zostanie osiągnięty po upływie tego terminu. Obie te opcje można skonfigurować z poziomu *karty pacjenta*.

*Cele* są dostępne po lewej stronie *karty pacjenta*, poniżej informacji o *pacjencie.*

#### **1. Konfiguracja i śledzenie celów**

*Cele,* które mają być śledzone dla każdego pacjenta, można skonfigurować z jego *karty pacjenta.* Aby śledzić *cele*, należy:

1. Znajdź *cel, który* chcesz śledzić i kliknij na przycisk. Spowoduje to otwarcie podmenu.

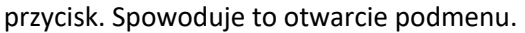

2. Wybierz **okres opóźnienia powiadomienia**. Jest to najwcześniejszy czas, w tygodniach, po którym zostaną uruchomione Instrukcje dla *pacjenta* i *Instrukcje dla zespołu,* jeśli *Cel* został osiągnięty. Okres ten jest obliczany **od daty rozpoczęcia realizacji** *Celu*.

Dental Monitoring SAS, 75, rue de Tocqueville, 75017 Paris - +331 86 95 01 01 RCS Paris nº B 824 001 259 - Nº de TVA intracommunautaire : FR14824001259 contact@dental-monitoring.com - dentalmonitoring.com

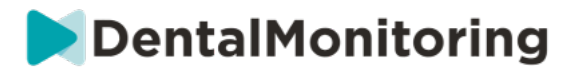

- 3. Wybierz termin realizacji *Celu.* Jeśli *Cel* nie zostanie osiągnięty po upływie terminu, otrzymasz powiadomienie informujące Cię o tym. Okres ten jest liczony **od daty rozpoczęcia realizacji** *Celu.*
- 4. Należy wybrać, czy pacjent ma być powiadamiany o osiągnięciu *Celu.*
- 5. Rozpocznij śledzenie *celu,* naciskając 'Start'.

Istnieje możliwość uczynienia *Celu* widocznym lub niewidocznym na Karcie *Pacjenta*, poprzez zaznaczenie lub usunięcie zaznaczenia określonego *Celu* z Protokołu Pacjenta. **Należy pamiętać, że nie spowoduje to uruchomienia** *celu* **-** *cele* **można uruchamiać wyłącznie z poziomu Karty** *pacjenta.* Usunięcie zaznaczenia *celu,* który jest aktywnie śledzony, spowoduje jego automatyczne zatrzymanie.

#### **2. Zachowania komunikacyjne dla celów**

*Instrukcje dla zespołu* i *instrukcje dla pacjenta* wysyłane po osiągnięciu *Celu* można modyfikować, klikając przycisk "Wyświetl wiadomość" w panelu *Celu na Karcie Pacjenta*. Spowoduje to otwarcie Protokołu pacjenta. Na karcie Protokół pacjenta będzie można:

- Zmień Instrukcje dla *pacjenta*, aby były uruchamiane po osiągnięciu określonego *celu po upływie*  **okresu opóźnienia powiadomienia** (patrz *sekcja Instrukcje dla pacjenta* w części *Protokoły*)
- Zmień *Instrukcje Drużyny* tak, aby były uruchamiane, gdy określony *Cel* zostanie osiągnięty po **Okresie Opóźnienia Powiadomienia** (proszę zapoznać się z *sekcją Instrukcje Drużyny* w *Protokołach*)

Zachowanie wiadomości w śledzonym *celu* można podsumować poniżej:

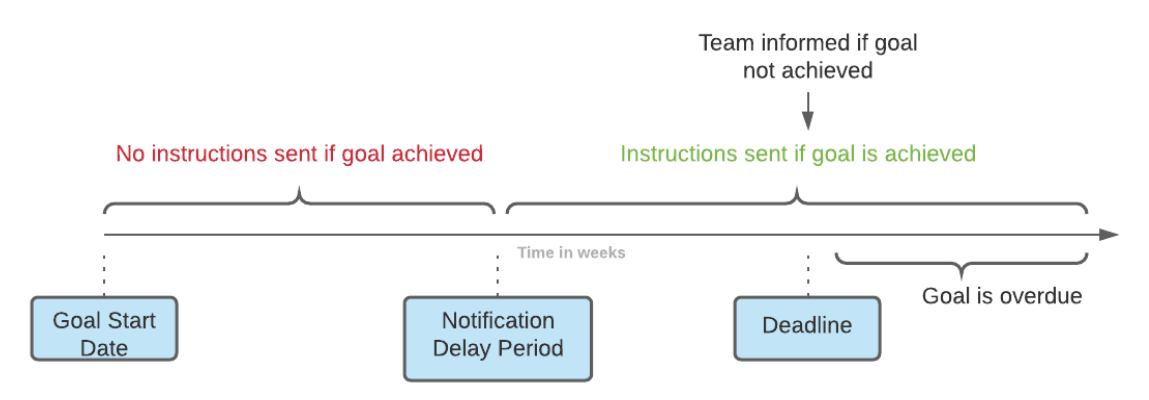

Pamiętaj, że nie możesz skonfigurować *instrukcji dla zespołu* wysyłanych, gdy *cel* przekroczy swój termin (*tj.* stanie się zaległy). W takim przypadku w Centrum powiadomień pojawi się po prostu komunikat "ten cel jest zaległy". Zaległe *cele* nie powodują uruchomienia Instrukcji dla *pacjentów*.

Jeśli *Cel* zostanie osiągnięty przed **Okresem Opóźnienia Powiadomienia**, nadal będzie wyświetlany ze statusem "osiągnięty" na osi czasu *Karty Pacjenta* i *Skanowania*, ale *Instrukcje* nie zostaną uruchomione aż do upływu **Okresu Opóźnienia Powiadomienia.**

#### **3. Statusy celów**

Po rozpoczęciu realizacji *Celu na Karcie Pacjenta* będzie wyświetlana informacja, ile czasu pozostało do osiągnięcia terminu, a jeśli termin już minął, jak długo *Cel* jest opóźniony. W każdej chwili można zatrzymać realizację *celu*, zmodyfikować wybrany **okres opóźnienia powiadomienia** lub termin albo zresetować cel po jego osiągnięciu.

Kody kolorystyczne informują o statusie *celów:*

Dental Monitoring SAS, 75, rue de Tocqueville, 75017 Paris - +331 86 95 01 01

RCS Paris n° B 824 001 259 - N° de TVA intracommunautaire : FR14824001259 contact@dental-monitoring.com - dentalmonitoring.com

**Strona 32/46**

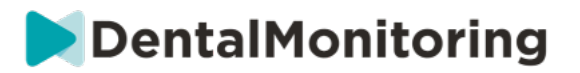

- Szary (domyślnie): *Cel* nie jest śledzony.
- Zielony: Śledzony *Cel* został osiągnięty (proszę zauważyć, że nie ma na to wpływu **Okres Opóźnienia Powiadomienia**)
- Niebieski: Śledzony *cel* nie został jeszcze osiągnięty, ale nie jest przeterminowany.
- Czerwony: Śledzony *cel* nie został jeszcze osiągnięty i jest przeterminowany.

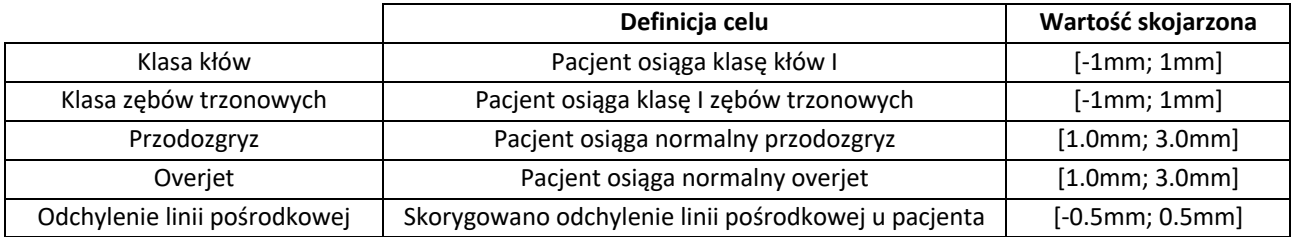

#### **4. Definicja parametru w ramach celów**

## **4- SZCZEGÓLNE UZUPEŁNIENIA DO MONITORINGU 3D**

Dla pacjentów korzystających z Monitoringu 3D dostępne są dodatkowe zakładki oraz funkcje niedostępne dla pacjentów korzystających z Monitoringu Fotograficznego *Pełnego* i *Monitoringu Fotograficznego Lekkiego.*

#### **A. WYKRES AKTYWNOŚCI**

*Wykres aktywności* przedstawia średni ruch wszystkich zębów pacjenta w porównaniu z ich pozycją na modelu 3D.

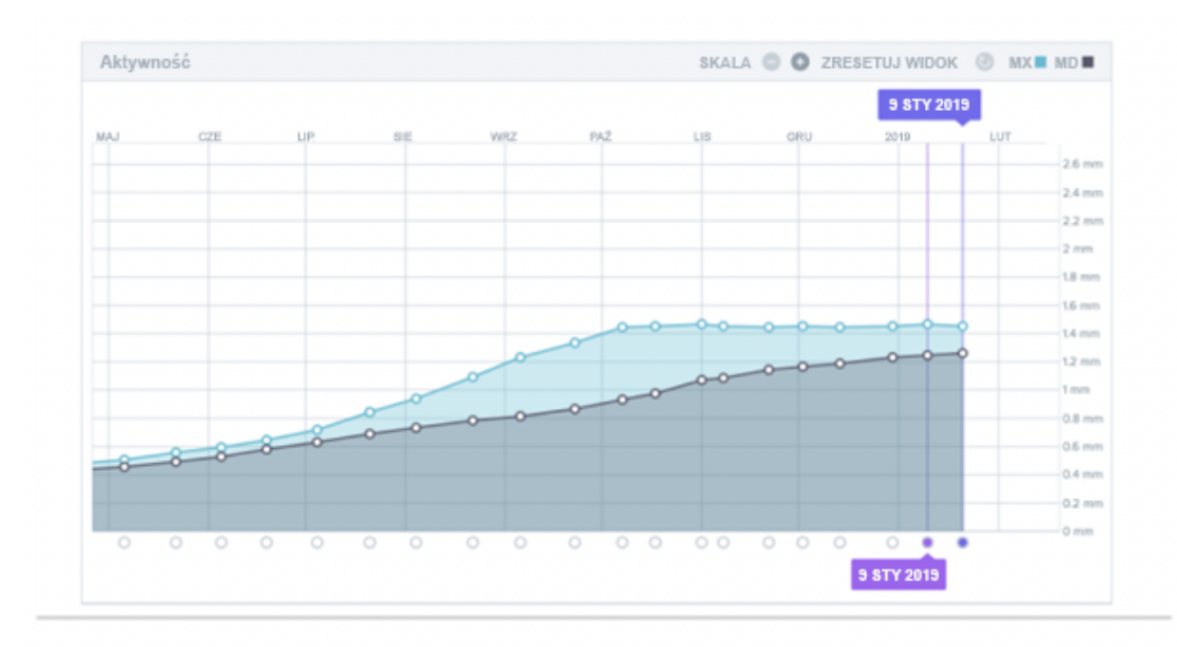

Średnie ruchy dla łuku górnego (MX) i dolnego (MD) przedstawione są jako dwie różne linie. Oś Y pokazuje odległość ruchu w milimetrach.

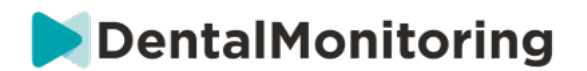

#### **B. WSKAŹNIK STANU ZĘBA**

Wskaźnik stanu zęba składa się z dwóch wykresów: *Wykresu translacji korony* i *Wykresu rotacji korony*. Wybranie zęba na górnym pasku spowoduje automatyczne wyświetlenie wyników na obu wykresach. Wyniki wyrażone są dla każdego zęba. Każdy punkt na wykresie odpowiada *skanowi* wykonanemu przez pacjenta, a po kliknięciu wyświetlana jest data.

*Wykres przesunięcia korony* pokazuje przesunięcie zęba w milimetrach w stosunku do pozycji na pierwszym *skanie.*

Wyniki wyrażone są w oparciu o następujące parametry:

- Przesunięcie mezjalne/dystalne
- Wytłaczanie/intruzja
- Tłumaczenie policzkowe/językowe

*Wykres rotacji korony* pokazuje ruch zęba w stopniach w porównaniu do pozycji na pierwszym *skanowaniu*. Wyniki są wyrażone według następujących parametrów:

- Moment obrotowy policzkowy/językowy
- Rotacja mezjalna/dystalna
- Kątowanie mezjalne/dystalne

**Uwaga**: ze względu na słabą jakość *skanów* nie zawsze można obliczyć ruchy. Takie *skany* są reprezentowane na wykresie przez kwadrat, a nie koło.

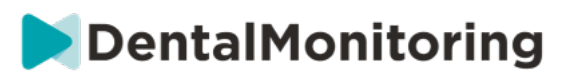

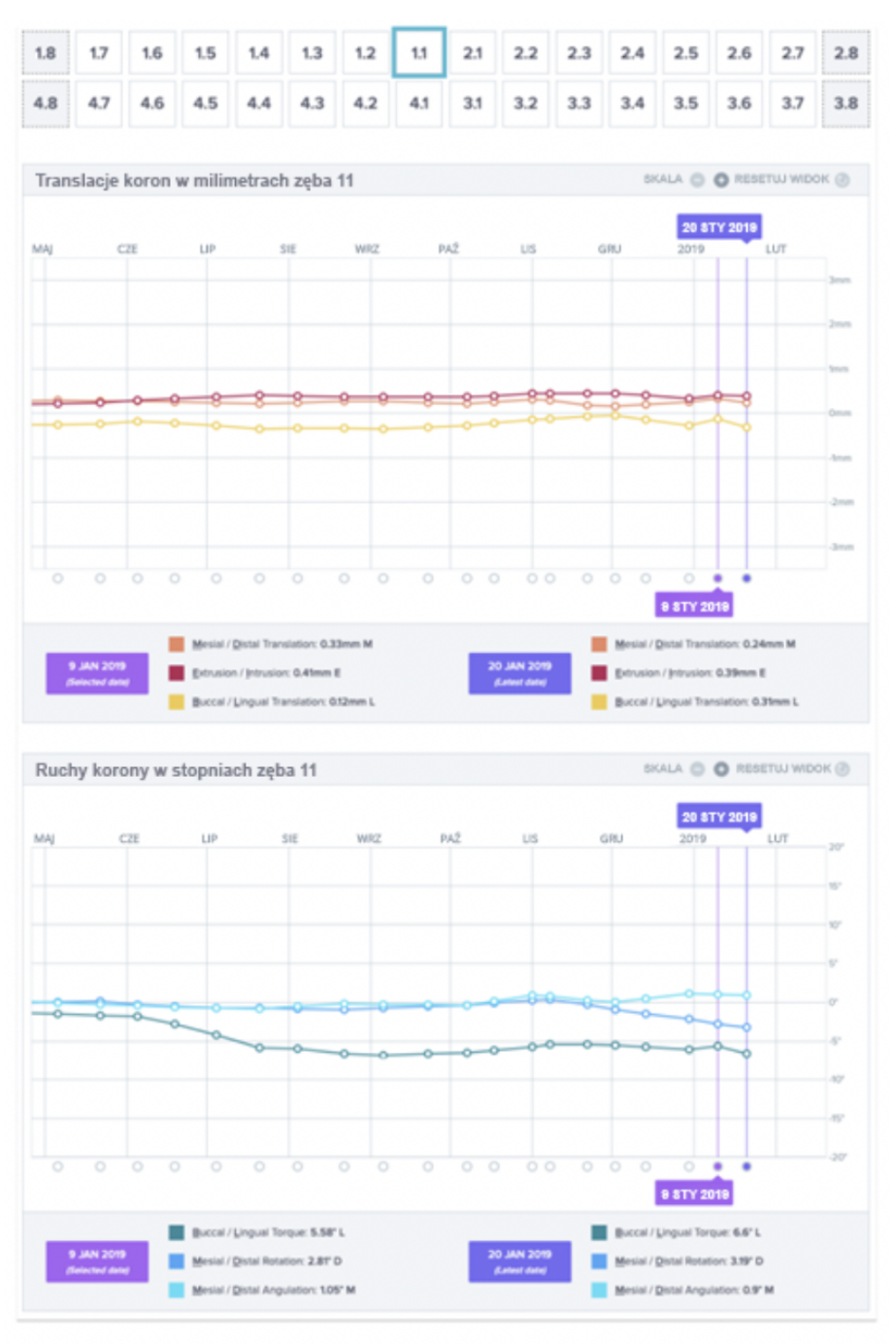

#### **C. DOPASOWANIE 3D**

 $C \in$ 

3D Matching jest narzędziem pomagającym wizualizować ruchy zębów pacjenta w 3D. Pozycje zębów z poprzednich *skanów* są nakładane na zestaw zdjęć z najnowszego *skanu* i wyświetlane jako kolorowe kropki*.* Użytkownik może zdecydować o nałożeniu pozycji zębów z dowolnego poprzedniego *skanu* na najnowszy skan*.*

Dental Monitoring SAS, 75, rue de Tocqueville, 75017 Paris - +331 86 95 01 01 RCS Paris nº B 824 001 259 - Nº de TVA intracommunautaire : FR14824001259 contact@dental-monitoring.com - dentalmonitoring.com

**Strona 35/46**

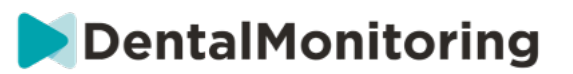

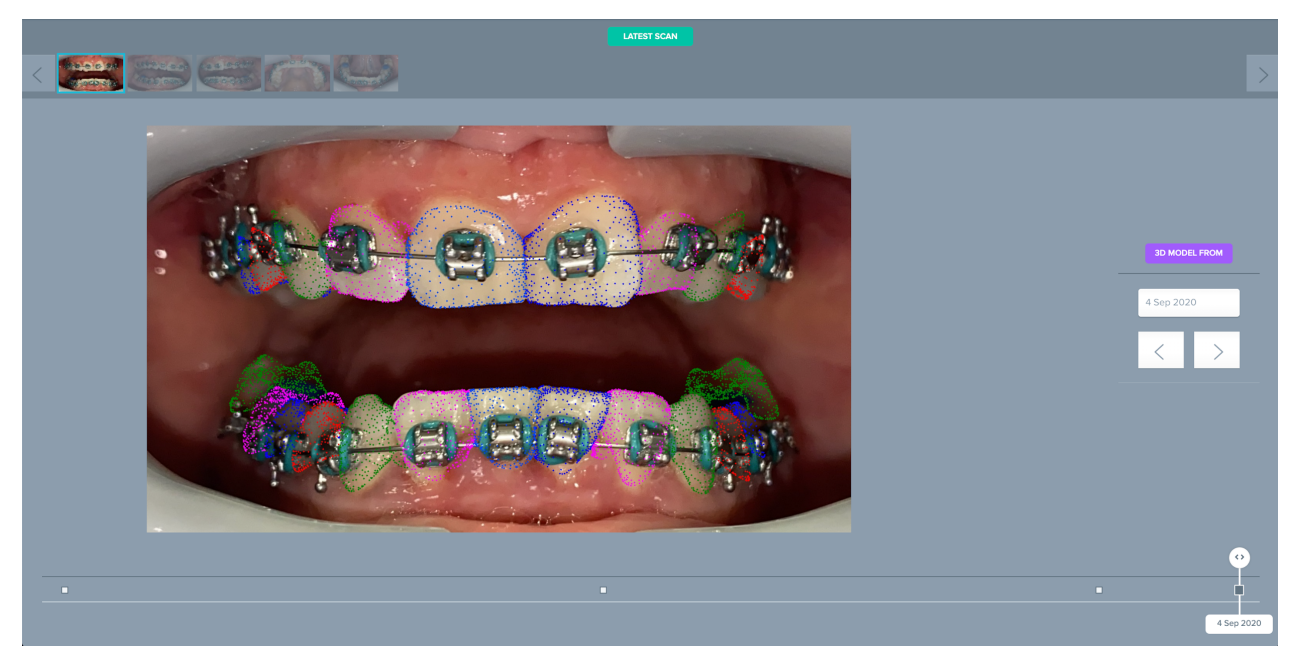

#### **D. NOWE DZIAŁANIE**

Przycisk **Nowa akcja** umożliwia użytkownikowi wykonanie następujących czynności:

- **Wyślij instrukcję kliniczną do** *DentalMonitoring*: Wszelkie specyficzne instrukcje dla zespołu *pracowników służby zdrowia* mogą być wysyłane tutaj. Dotyczy to również śledzenia określonych celów leczenia, szczególnie w Monitoringu 3D (np. przejście z klasy II zębów trzonowych do klasy I zębów trzonowych).
- **Dodaj nowy model 3D** umożliwia użytkownikowi przesłanie nowego modelu 3D. Należy pamiętać, że model 3D nie jest wymagany w programach *Fotomonitoring Lekki* i *Fotomonitoring Pełny*. Zobacz sekcję Dodawanie modelu 3D.
- **Uzyskaj link logowania do skopiowania:** Generuje link logowania, który pacjent może skopiować i wkleić do swojej przeglądarki, aby zalogować się do swojej *aplikacji DM App*. Należy skopiować ten link (klikając na "**Click here to copy to clipboard" (Kliknij tutaj, aby skopiować do schowka))** i wysłać go do pacjenta (na przykład pocztą elektroniczną lub SMS-em). Jest to przydatne, jeśli pacjent zmieni telefon lub usunie i ponownie zainstaluje *aplikację DM App*.
- **Send an instruction to the team (Wyślij instrukcję do zespołu):** Wysyła instrukcję do zespołu klinicznego dotyczącą pacjenta, która pojawi się jako nowe powiadomienie w zakładce "Powiadomienia". Wiadomość ta może zostać wysłana natychmiast lub zaplanowana do wysłania w późniejszym czasie.
- **Wstrzymaj monitorowanie:** Tymczasowo wstrzymuje bieżące monitorowanie pacjenta do wybranej daty. Szczegóły takie jak *protokół pacjenta*, *plan monitorowania*, typ leczenia i harmonogram *skanowania* zostają zachowane.
- **Change aligner number (Zmień numer alignera):** *Pracownik służby zdrowia* może ustawić lub zmienić całkowitą liczbę alignerów w zestawie pacjenta, a także bieżący aligner pacjenta.

![](_page_36_Picture_0.jpeg)

- **Wyślij wiadomość do pacjenta:** umożliwia *pracownikowi służby zdrowia* bezpośrednią komunikację z pacjentem. Wiadomości zostaną wysłane bezpośrednio do *aplikacji DM pacjenta*. Wiadomość może zostać wysłana natychmiast lub zaplanowana do wysłania w późniejszym czasie.
- **Pause/Stop monitoring**: zatrzymuje lub ponownie uruchamia monitorowanie pacjenta. Po zatrzymaniu monitorowania wszystkie dane dotyczące pacjenta zostają zachowane, a pacjent nie będzie mógł już wysyłać *skanów. Pacjent* pojawi się w zakładce *Not Monitored (Nie monitorowany).*
- **Zmień plan monitorowania:** natychmiast zastosuj wybrany przez siebie Quickstart do aktualnie monitorowanego pacjenta. Jest to szczególnie przydatne w przypadku pacjentów zmieniających fazy leczenia, na przykład z aktywnego leczenia na leczenie podtrzymujące.
- **Add to the** *To-Do list (***Dodaj do listy rzeczy do zrobienia)**: dodaje pacjenta do listy *rzeczy do zrobienia*. Patrz Lista rzeczy do zrobienia.
- **Send activation email to patient (Wyślij aktywacyjną wiadomość e-mail do pacjenta)**: wysyła wiadomość e-mail na zarejestrowany adres e-mail pacjenta. Zobacz rozdział Tworzenie nowego pacjenta.
- **Reset** *Scan* **Schedule to today (Zresetuj harmonogram skanowania do dnia dzisiejszego**): Spowoduje to zresetowanie harmonogramu *skanowania* pacjenta w taki sposób, że następne *skanowanie będzie miało miejsce* dzisiaj, a wszystkie następne będą liczone od dzisiejszej daty. Pacjent natychmiast otrzyma w *aplikacji DM App* prośbę o wykonanie *skanowania*.
- **Poproś pacjenta o dodatkowe** *skanowanie*: Spowoduje to zażądanie od pacjenta dodatkowego *skanowania*, poza jego regularnym harmonogramem skanowania. *Skanowanie* to nie będzie traktowane przez *Protokół Pacjenta* (tzn. nie spowoduje uruchomienia żadnych Instrukcji dla Pacjenta*, Instrukcji dla Zespołu*, GO/NOGO itp. Ponieważ nie ma automatycznej analizy, należy przeglądać te *skany* ręcznie: gdy pacjent wykona *skanowanie* za pomocą *aplikacji DM App, skanowanie* pojawi się w zakładce "Dodatkowe skany" w zakładce Powiadomienia.
- **Share Patient**: pozwala na współdzielenie *Kart* **Pacjentów** w trybie "tylko do odczytu" pomiędzy pracownikami *służby zdrowia* korzystającymi z *DentalMonitoring.*
- **Rozpocznij konsultację wideo** (Uwaga: ta opcja jest dostępna tylko dla *pracowników służby zdrowia,* którzy mają aktywną subskrypcję funkcji konsultacji wideo): Wyślij pacjentowi wiadomość w jego *aplikacji DM App* z linkiem do Twojej wirtualnej poczekalni, co pozwoli mu rozpocząć z Tobą konsultację wideo.

## § **KONSULTACJA WIDEO**

Możesz zaprosić swoich pacjentów na sesję telekonferencyjną poprzez *DentalMonitoring Dashboard*  dzięki integracji z doxy.me - zewnętrznym rozwiązaniem telemedycznym zgodnym z HIPAA. Ta funkcja musi być aktywowana w Twoim *DentalMonitoring Dashboard* zanim będziesz miał do niej dostęp. **Aby**  uzyskać więcej informacji na temat funkcji doxy.me, prosimy o zapoznanie się z **centrum pomocy doxy.me.**

**Strona 37/46**

![](_page_37_Picture_0.jpeg)

#### **Jak aktywować konsultacje wideo:**

W zakładce **"Moje konto"** znajdziesz opcję subskrypcji telekonferencji. Kliknij na 'Subskrybuj**'** i potwierdź subskrypcję.

Aktywacja tej funkcji zajmie około 24 godzin. Otrzymasz wiadomość e-mail, gdy będzie ona gotowa. Gdy Twoje konto zostanie aktywowane, Twoje nowe dane uwierzytelniające pojawią się na tej samej stronie, na której się zapisałeś.

Aby przejść na stronę telekonferencji należy kliknąć **"Click here to enter your Virtual Waiting Room"** i wprowadzić dane uwierzytelniające (login/hasło), które widnieją na koncie *DentalMonitoring.*

#### **Jak zaprosić pacjenta na telekonferencję:**

Z *pulpitu DentalMonitoring* przejdź do profilu pacjenta i kliknij '**Nowa akcja poproś o konsultację wideo'**. Możesz zmodyfikować wiadomość przed wysłaniem jej do pacjenta (np. dodając godzinę i datę wideokonsultacji), ale nie zmieniaj linku URL, ponieważ to właśnie na niego pacjent będzie musiał kliknąć, aby rozpocząć telekonferencję z Tobą. Po kliknięciu przycisku **"Wyślij żądanie"** pacjent otrzyma tę wiadomość w wiadomości e-mail, a także w *aplikacji DM App*.

## § **WYSYŁANIE WIADOMOŚCI GRUPOWYCH**

Użytkownicy z rolą użytkownika *Doctor (Lekarz*) mają możliwość wysłania bezpośredniej wiadomości do więcej niż jednego pacjenta jednocześnie (wiadomość grupowa).

- a. Przejdź do zakładki "Powiadomienia" i kliknij na "Wyślij wiadomość grupową". Zostaniesz przeniesiony na nową stronę.
- b. Napisz swoją wiadomość, a następnie wybierz pacjentów, do których chcesz wysłać wiadomość, z listy poniżej pola wiadomości. Listę pacjentów można filtrować według typu *protokołu*, monitorowania, typu leczenia, fazy leczenia, praktyki (ta opcja będzie wyświetlana tylko wtedy, gdy konto jest powiązane z wieloma praktykami), zgodności lub języka pacjenta, a następnie wybrać pacjentów, którzy mają otrzymać wiadomość.
- c. Potwierdź, że chcesz wysłać wiadomość do wybranych pacjentów, zaznaczając swoją zgodę, a następnie kliknij przycisk Wyślij.

Twoi pacjenci otrzymają wiadomość na swojej *aplikacji DM App*.

## § **INTERFEJS APLIKACJI DM**

*Pracownicy służby zdrowia* mogą uzyskać dostęp do *aplikacji DM App* po zalogowaniu się przy użyciu swoich danych uwierzytelniających *Dashboard.*

#### **1- FUNKCJE DLA PRACOWNIKA OCHRONY ZDROWIA**

Należy pamiętać, że każde działanie wykonane w aplikacji DM (takie tak oznaczenie powiadomienia jako przejrzanego lub wysłanie wiadomości do pacjenta) zostanie odnotowane na pulpicie i odwrotnie.

Dental Monitoring SAS, 75, rue de Tocqueville, 75017 Paris - +331 86 95 01 01 RCS Paris n° B 824 001 259 - N° de TVA intracommunautaire : FR14824001259 contact@dental-monitoring.com - dentalmonitoring.com

![](_page_38_Picture_0.jpeg)

#### **Strona główna**

![](_page_38_Picture_2.jpeg)

Strona główna zapewnia dostęp do następujących elementów:

- listy nieprzejrzanych wiadomości,
- listy nieprzejrzanych powiadomień,
- listy nieprzejrzanych dodatkowych skanów,
- listy pacjentów,
- ustawień aplikacji.

#### **A. WIADOMOŚCI**

Z poziomu karty "Wiadomości" na stronie głównej można uzyskać dostęp do skrzynki wiadomości.

"*Skrzynka odbiorcza*" zawiera wiadomości przesyłane bezpośrednio przez pacjentów z ich *aplikacji DM*. Wiadomości są pogrupowane według pacjentów. Każdy pacjent pozostanie na karcie *Skrzynka odbiorcza,* dopóki wszystkie jego wiadomości nie zostaną oznaczone jako przejrzane.

Kliknięcie pacjenta spowoduje przekierowanie do wątku komunikacji z tym pacjentem. Na tej stronie jest wyświetlana komunikacja wymienia z pacjentem, można stąd również wysłać bezpośrednią wiadomość do pacjenta.

Z poziomu tej strony można przeglądać historię komunikacji z pacjentem. Należy pamiętać, że ta sekcja może zawierać:

- raporty ze zautomatyzowanych skanów;
- wszelkie bezpośrednie wiadomości do i od pacjenta, łącznie z wiadomościami grupowymi;
- wszelkie zdjęcia z adnotacjami i powiązane z nimi wiadomości;
- wszelkie wiadomości, które są powiązane z konkretnym działaniem, na przykład zresetowaniem harmonogramu *skanowania*, żądaniami wykonania *dodatkowych skanów* lub wstrzymaniem monitorowania.

Powiadomienia można oznaczyć jako przeczytane, klikając symbol zaznaczenia przy każdej wiadomości.

Kliknięcie nazwiska pacjenta powoduje przejście do okna *Karta pacjenta* zawierającego szczegółowe dane.

Dental Monitoring SAS, 75, rue de Tocqueville, 75017 Paris - +331 86 95 01 01

RCS Paris n° B 824 001 259 - N° de TVA intracommunautaire : FR14824001259 contact@dental-monitoring.com - dentalmonitoring.com

Z poziomu tej strony można również wysłać wiadomość do pacjenta. Aby wysłać wiadomość, należy kliknąć w polu tekstowym i wpisać wiadomość. Gdy wiadomość będzie gotowa, należy kliknąć ikonę "Wyślij wiadomość".

DentalMonitoring

#### **B. POWIADOMIENIA**

Z poziomu karty *Powiadomienia* na stronie głównej można uzyskać dostęp do listy nieprzejrzanych powiadomień.

Strona zawiera powiadomienia pogrupowane według pacjenta, w tym:

- działania uruchomione przez *protokół pacjenta* skonfigurowany dla konkretnego pacjenta:
	- o wykryte *obserwacje*,
	- o *instrukcje zespołu,*
	- o *instrukcje pacjenta,*
- *instrukcje zespołu* niewygenerowane przez *protokół*,
- konkretne działania podejmowane przez pacjentów (np. aktualizacja liczby nakładek).

Powiadomienia można oznaczyć jako przeczytane, klikając symbol zaznaczenia przy każdym powiadomieniu.

Każde powiadomienie pozostanie na stronie *Powiadomienia*, póki nie zostanie oznaczone jako przejrzane. Będzie również dostępne w obszarze *Karta pacjenta*.

Każdą pozycję na liście można zwinąć lub rozwinąć.

Kliknięcie nazwiska pacjenta powoduje przejście do okna *Karta pacjenta* zawierającego szczegółowe dane.

#### **C. DODATKOWE SKANY**

Z poziomu karty *Dodatkowe skany* na stronie głównej można uzyskać dostęp do listy nieprzejrzanych powiadomień powiązanych z *dodatkowymi skanami* i pogrupowanych według pacjenta.

Ta lista zawiera dwa rodzaje powiadomień:

- dodatkowe skany przesłane przez pacjentów,
- dodatkowe skany zażądane przez praktykę i anulowane przez pacjenta.

Każde zdarzenie pozostanie na liście *Dodatkowe skany*, póki nie zostanie oznaczone jako przejrzane.

Powiadomienia można oznaczyć jako przeczytane, klikając symbol zaznaczenia przy każdym dodatkowym skanie.

Klikając powiadomienie, można wyświetlić bardziej szczegółowe informacje, na przykład zdjęcia przesłane przez pacjenta.

Każdą pozycję na liście można zwinąć lub rozwinąć.

Kliknięcie nazwiska pacjenta powoduje przejście do okna *Karta pacjenta* zawierającego szczegółowe dane.

**Strona 40/46**

![](_page_40_Picture_0.jpeg)

#### **D. LISTA PACJENTÓW**

Lista pacjentów zapewnia dostęp do listy wszystkich pacjentów praktyki (monitorowanych lub nie). Kliknięcie nazwiska pacjenta spowoduje otworzenie okna *Karta pacjenta* dla tego pacjenta.

Funkcja wyszukiwania umożliwia łatwe znalezienie pacjenta. Można wyszukiwać przy użyciu:

- nazwiska pacjenta,
- identyfikatora profilu pacjenta,
- adresu e-mail pacjenta.

#### **E. KARTA PACJENTA**

#### **1. PODSUMOWANIE KARTY PACJENTA**

Obszar podsumowania *Karty pacjenta* zawiera szybki przegląd informacji na temat pacjenta, łącznie z jego imieniem i nazwiskiem, identyfikatorem profilu, datą urodzenia i numerem telefonu. Umożliwia użytkownikowi:

- uzyskanie dostępu do wątku komunikacji z paskiem i wysyłanie wiadomości do pacjenta,
- zadzwonienie do pacjenta,
- wyświetlenie numeru nakładki wraz z całkowitą liczbą nakładek w zestawie (tylko w przypadku aktywowania opcji dynamicznej zmiany nakładek),
- wyświetlenie daty następnego zaplanowanego *skanu*.

#### **2. POWIADOMIENIA OGÓLNE**

W panelu Powiadomienia są widoczne wszystkie nieoznaczone powiadomienia, które zostały uruchomione poza harmonogramem *skanów*.

Powiadomienia można oznaczyć jako przeczytane, klikając symbol zaznaczenia przy każdym powiadomieniu. Powiadomienia znikną automatycznie po odświeżeniu strony.

Tę sekcję można zwijać lub rozwijać.

#### **3. OŚ CZASOWA SKANÓW**

Ta sekcja zawiera os czasową *skanów* pacjenta do obecnej daty. W odniesieniu do każdego *skanu*:

- Jeśli aktywowano opcję dynamicznej zmiany nakładek, na osi czasowej będzie wyświetlany numer nakładek wraz z następującymi informacjami:
	- o zielone kółko oznaczające OK*,*
	- o czerwone kółko oznaczające NIE WOLNO lub WSTECZ*.*
- Numer nakładki noszonej przez pacjenta podczas *skanu* (wyświetlany jako liczba wewnątrz kształtu).
- Jest wyświetlany podgląd pierwszego zdjęcia w ramach *skanu*.
- Wszelkie *obserwacje* poczynione w odniesieniu do *skanu* z daną datą są podane pod zdjęciem. Obserwacje można oznaczyć jako przejrzane, klikając symbol zaznaczenia przy każdej obserwacji. Obserwacje są wyświetlane również po przejrzeniu.
- Opcja wymuszenia przejścia do następnego *skanu*. Ta opcja jest dostępna tylko w przypadku najnowszego *skanu*, jeśli aktywowano opcję dynamicznej zmiany nakładek.

Można kliknąć podgląd zdjęcia, aby otworzyć galerię. W galerii będą wyświetlane wszystkie zdjęcia z danego *skanu* wraz z obserwacjami poczynionymi w odniesieniu do tego *skanu*. Obserwacje można

Dental Monitoring SAS, 75, rue de Tocqueville, 75017 Paris - +331 86 95 01 01

RCS Paris n° B 824 001 259 - N° de TVA intracommunautaire : FR14824001259 contact@dental-monitoring.com - dentalmonitoring.com

![](_page_41_Picture_0.jpeg)

oznaczyć jako przejrzane, klikając symbol zaznaczenia przy każdej obserwacji. Obserwacje są wyświetlane również po przejrzeniu.

Zdjęcia można powiększać i przechodzić między nimi.

Każdy *skan* można zwijać lub rozwijać.

#### **Wysyłanie zdjęć z adnotacjami do** pacjenta

Można dodać adnotacje do dowolnego zdjęcia z galerii pacjenta i wysłać je do pacjenta wraz z dołączoną wiadomością.

- 1. Z galerii należy wybrać zdjęcie, do którego mają zostać dodane adnotacje. Należy kliknąć ikonę "Wyślij z adnotacją".
- 2. Zostanie otworzone nowe okno zawierające wybrane zdjęcie wraz z polem tekstowym. Jeśli zdjęcie ma być edytowane, należy kliknąć żądane opcje na pasku menu. Można rysować swobodne kształty, tworzyć kształty lub wpisywać tekst.
- 3. Po zakończeniu dodawania adnotacji do zdjęcia można załączyć do niego wiadomość.
- 4. Należy kliknąć ikonę "Wyślij wiadomość", aby wysłać zdjęcie z adnotacjami i załączoną wiadomością do pacjenta. Zdjęcie z wiadomością pojawi się w *aplikacji DM* pacjenta.

#### **Porównanie skanów**

W *galerii* można porównać dowolne dwa *skany* wykonane przez pacjenta w różne dni.

Aby rozpocząć porównanie, z *galerii* należy wybrać zdjęcie, które ma zostać porównane. Następnie należy kliknąć ikonę "Porównaj".

Domyślnie *skany* zarejestrowane tuż przed początkowym *skanem* są wyświetlane pod początkowym *skanem*.

Można zmienić dowolny z dwóch *skanów*. Aby to zrobić, należy kliknąć ikonę "Kalendarz" na *skanie*, który ma zostać zmieniony.

Zostanie otworzone nowe okno zawierające listę *skanów* wykonanych przez pacjenta. Kliknięcie daty *skanu* spowoduje wyświetlenie zdjęć w ramach *skanu* z tą datą w *galerii*.

Podczas przechodzenia przez zdjęcia w ramach jednego ze *skanów* odpowiednie zdjęcie zostanie automatycznie wyświetlone w drugim *skanie*.

Po zakończeniu porównywania *skanów* można kliknąć opcję "Zatrzymaj porównanie".

#### **F. USTAWIENIA**

Z poziomu strony "Ustawienia":

- Można dodać lub zaktualizować zdjęcie, klikając ogólny awatar lub istniejące zdjęcie profilowe (będzie to miało zastosowanie tylko do *aplikacji DM*).
- Przycisk "Przełącz konta" umożliwia przełączenie na już podłączone konto lub podłączenie nowego konta.
- Przycisk "Wyloguj" umożliwia użytkownikom odłączenie swojego konta w aplikacji *DentalMonitoring (Software as a Service)* od obecnie używanego urządzenia.

![](_page_41_Picture_25.jpeg)

![](_page_42_Picture_0.jpeg)

#### **1. POWIADOMIENIA W APLIKACJI**

Z poziomu strony "Ustawienia" można aktywować powiadomienia wypychane. Powiadomienia wypychane do zautomatyzowane wiadomości wysyłane przez aplikację *DentalMonitoring* na urządzeniu mobilnym w celu poinformowania użytkownika o wystąpieniu zdarzenia.

![](_page_42_Picture_3.jpeg)

Lista dostępnych powiadomień wypychanych obejmuje:

- "Wiadomość od pacjenta" powiadomienie wypychane jest wysyłane, gdy pacjent wyśle bezpośrednią wiadomość za pośrednictwem *aplikacji DM*.
- "Wiadomość od pomocy technicznej *aplikacji DM*" powiadomienie wypychane jest wysyłane, gdy zespół pomocy technicznej aplikacji *DentalMonitoring* wyśle wiadomość dotyczącą pacjenta.
- "Powiadomienie o skanie" powiadomienie wypychane jest wysyłane, gdy dla pacjenta został opublikowany nowy skan.
- "Zaległy cel" powiadomienie wypychane jest wysyłane, gdy upłynął termin realizacji celu dla pacjenta.
- "Osiągnięto ramy czasowe" powiadomienie wypychane jest wysyłane, gdy dla pacjenta osiągnięto ramy czasowe.
- "Dodatkowy skan do przejrzenia" powiadomienie wypychane jest wysyłane, gdy pacjent wyśle dodatkowy skan.
- "Dodatkowy skan anulowany przez pacjenta" powiadomienie wypychane jest wysyłane, gdy skan zażądany przez praktykę zostanie anulowany przez pacjenta. Wszystkie powiadomienia wypychane są domyślnie wyłączone i można je włączyć indywidualnie. Powiadomienia wypychane są przesyłane tylko na urządzenie mobilne i nie mają wpływu na działanie *pulpitu*.

Należy pamiętać, że otrzymywanie powiadomień wypychanych wymaga udzielenia odpowiedniego zezwolenia *aplikacji DM*.

#### **2. INFORMACJE PRAWNE**

Sekcja informacji prawnych zawiera najnowszą wersję dokumentów prawnych podpisanych na *pulpicie* użytkownika aplikacji *DentalMonitoring (Software as a Service)*. Dokument można otworzyć, klikając go.

**Strona 43/46**

![](_page_43_Picture_0.jpeg)

#### **2- FUNKCJE PANELU**

Szczegółowe informacje na temat *aplikacji DM* można znaleźć w Instrukcji użytkowania aplikacji *DentalMonitoring* przekazanej w odrębnym dokumencie.

Dental Monitoring SAS, 75, rue de Tocqueville, 75017 Paris - +331 86 95 01 01 RCS Paris n° B 824 001 259 - N° de TVA intracommunautaire : FR14824001259

contact@dental-monitoring.com - dentalmonitoring.com

 $C \in$ 

**Strona 44/46**

![](_page_44_Picture_0.jpeg)

**Strona 45/46**

## **4.GLOSARIUSZ**

![](_page_44_Picture_2.jpeg)

Producent

![](_page_44_Picture_4.jpeg)

Uwaga: ważne informacje dotyczące bezpieczeństwa znajdują się w instrukcji obsługi.

![](_page_44_Picture_6.jpeg)

Zapoznaj się z instrukcją użytkowania

![](_page_44_Picture_8.jpeg)

Kod partii (numer wersji oprogramowania)

![](_page_44_Figure_10.jpeg)

Numer katalogowy

Dental Monitoring SAS, 75, rue de Tocqueville, 75017 Paris - +331 86 95 01 01 RCS Paris nº B 824 001 259 - Nº de TVA intracommunautaire : FR14824001259 contact@dental-monitoring.com - dentalmonitoring.com

![](_page_45_Picture_0.jpeg)

## **5.DATA DRUKU**

Lipiec 2023 r.

## **6.WERSJA INSTRUKCJI UŻYTKOWANIA**

IFU\_MON\_H\_MD\_02\_PL

## **7.INFORMACJE DOTYCZĄCE POMOCY DLA UŻYTKOWNIKA**

support@dental-monitoring.com https://dental-monitoring.com

Monitoring stomatologiczny 75 rue de Tocqueville 75017 Paryż Francja

> Dental Monitoring SAS, 75, rue de Tocqueville, 75017 Paris - +331 86 95 01 01 RCS Paris n° B 824 001 259 - N° de TVA intracommunautaire : FR14824001259 contact@dental-monitoring.com - dentalmonitoring.com

**Strona 46/46**